# **Googleドライブ 容量削減方法**

2024.3.19 Ver.1.1

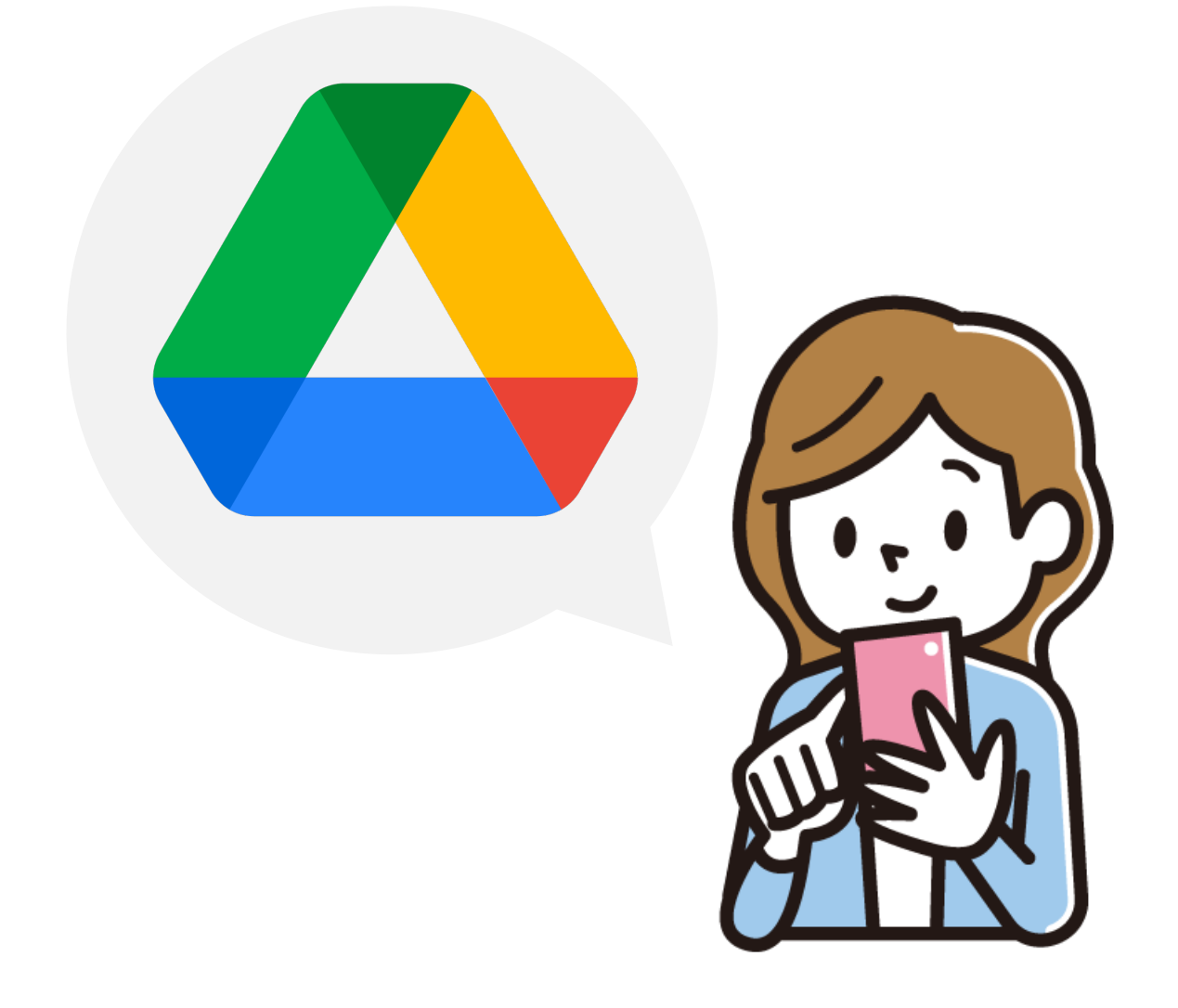

#### **はじめに**

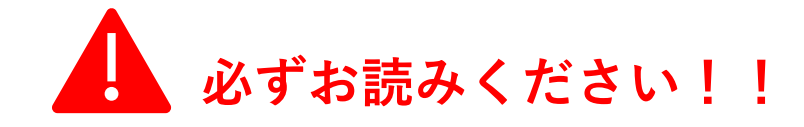

## 学生の皆さんへ

#### **Classroomのクラスフォルダ内のファイルを削除する際は、 以下の事を十分に理解し、注意して作業してください。**

現在受講中の授業に関わる提出課題等は、 <授業期間中及び成績発表後2週間後まで>は **絶対に削除しない**でください。

Gooleドライブ内のファイルを削除した場合は、 Classroomにおいて提出した課題等を 科目担当の教員も再確認できなくなります。 そのため、発表された成績に異議があっても異議申し出 を受付できない場合があります。

<成績に関する問い合わせ先> 教務部 教務課

Googleストレージ(容量)について、決められた上限以下になるよう、 Googleドライブ内のファイルの削減をお願いします。 上限以下にならない場合はドライブにファイルを追加できなくなり ますのでご承知おきください。

<注意事項>

- ・削除の前に、ダウンロードの操作をお願いします。 特に、**ファイルを完全削除された後の復元は、システムの仕様上 できません。**完全削除の操作の前に、必ずファイル内容のご確認や、 ダウンロードをして別途保管されるなどの操作をしてください。
- ・誤って削除された場合は、ご本人の責任となります。
- <操作方法等問い合わせ先> ICTヘルプデスク メールアドレス: help@mukogawa-u.ac.jp

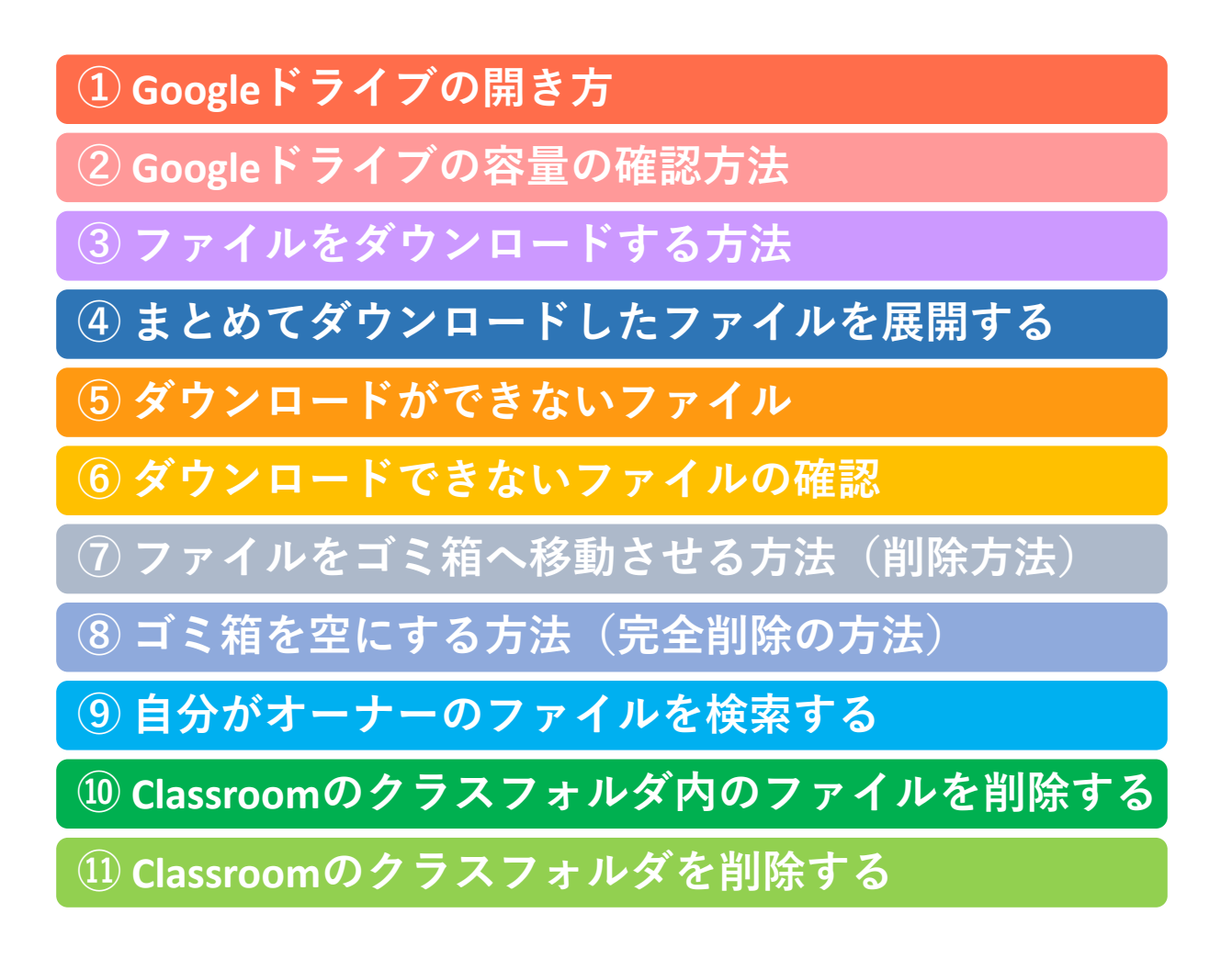

## **① Googleドライブの開き方**

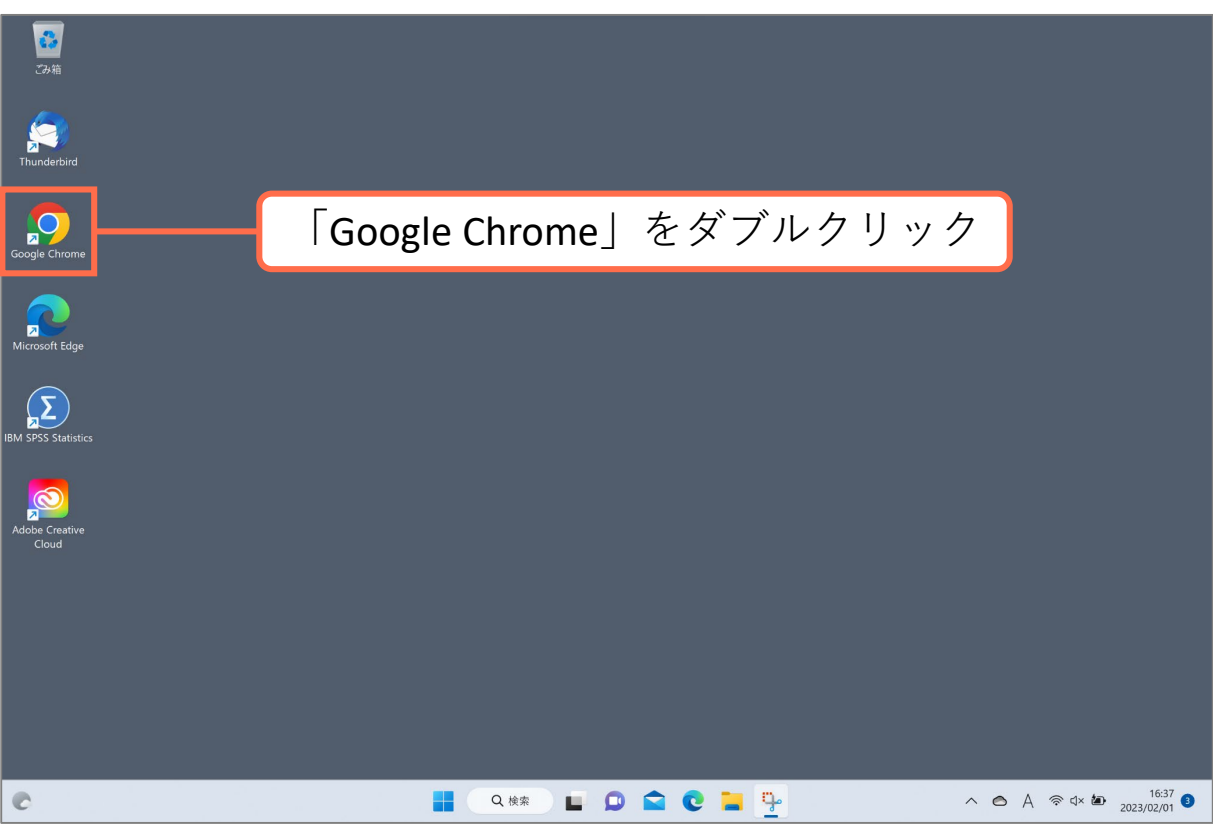

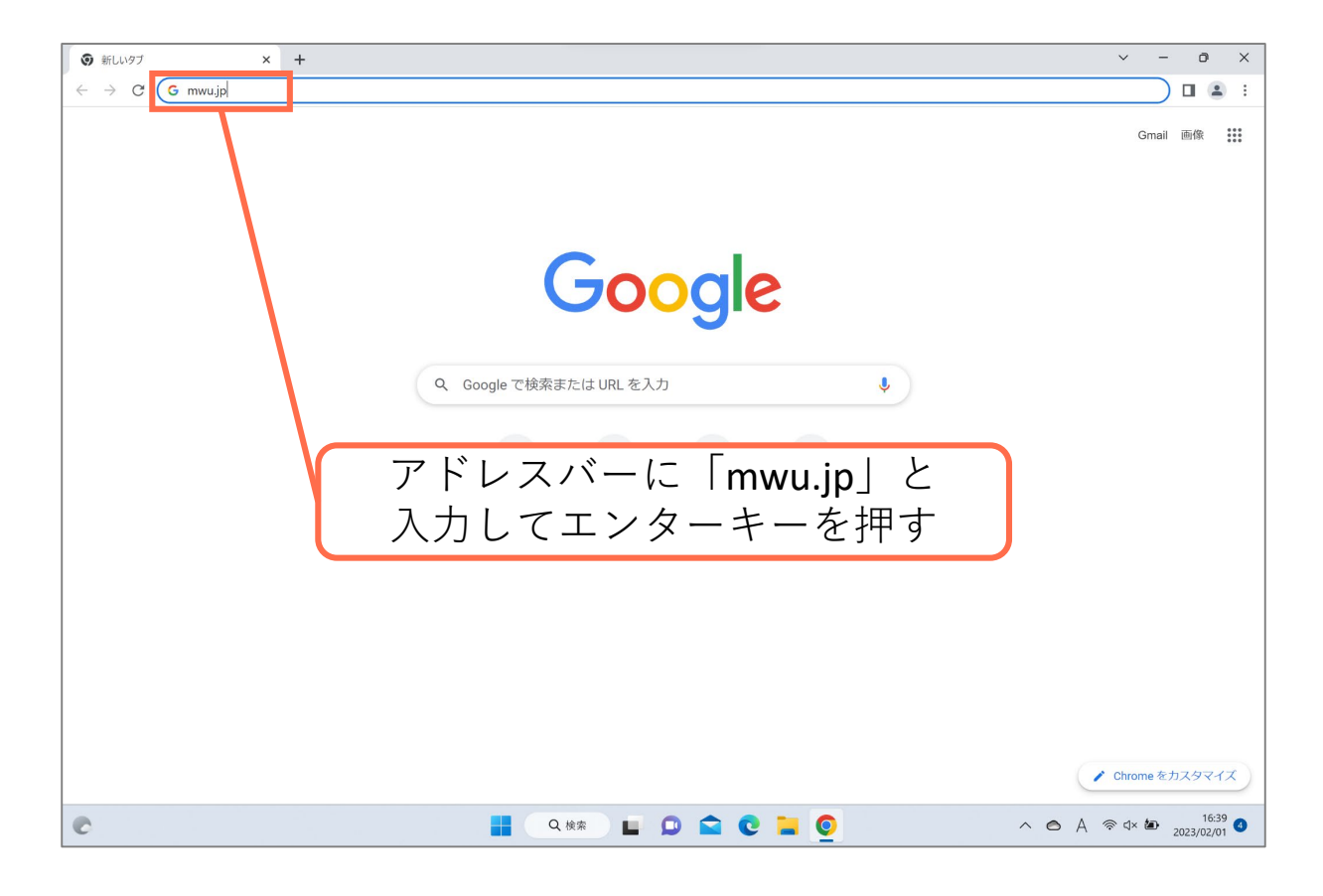

#### **① Googleドライブの開き方**

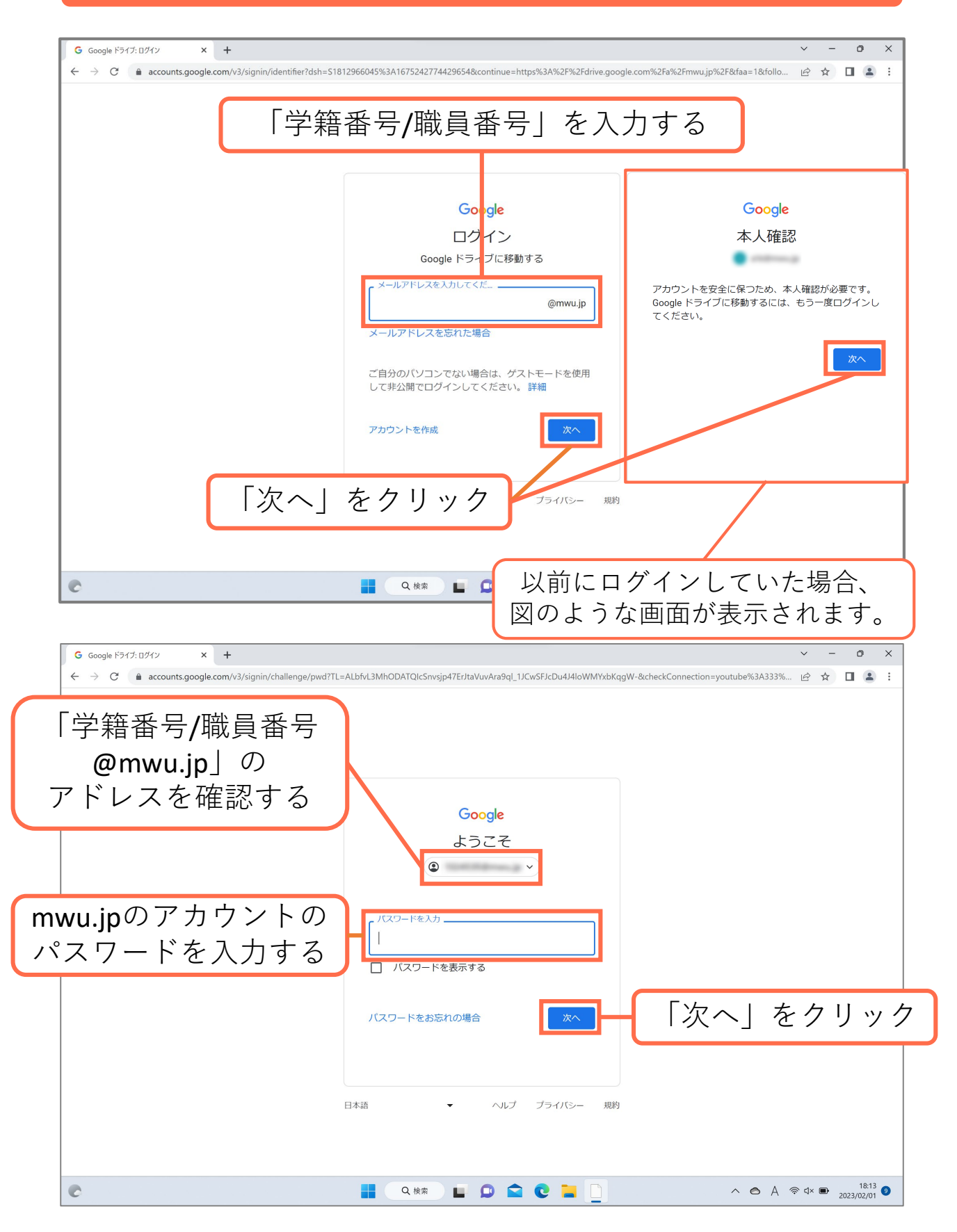

## **Googleドライブの開き方**

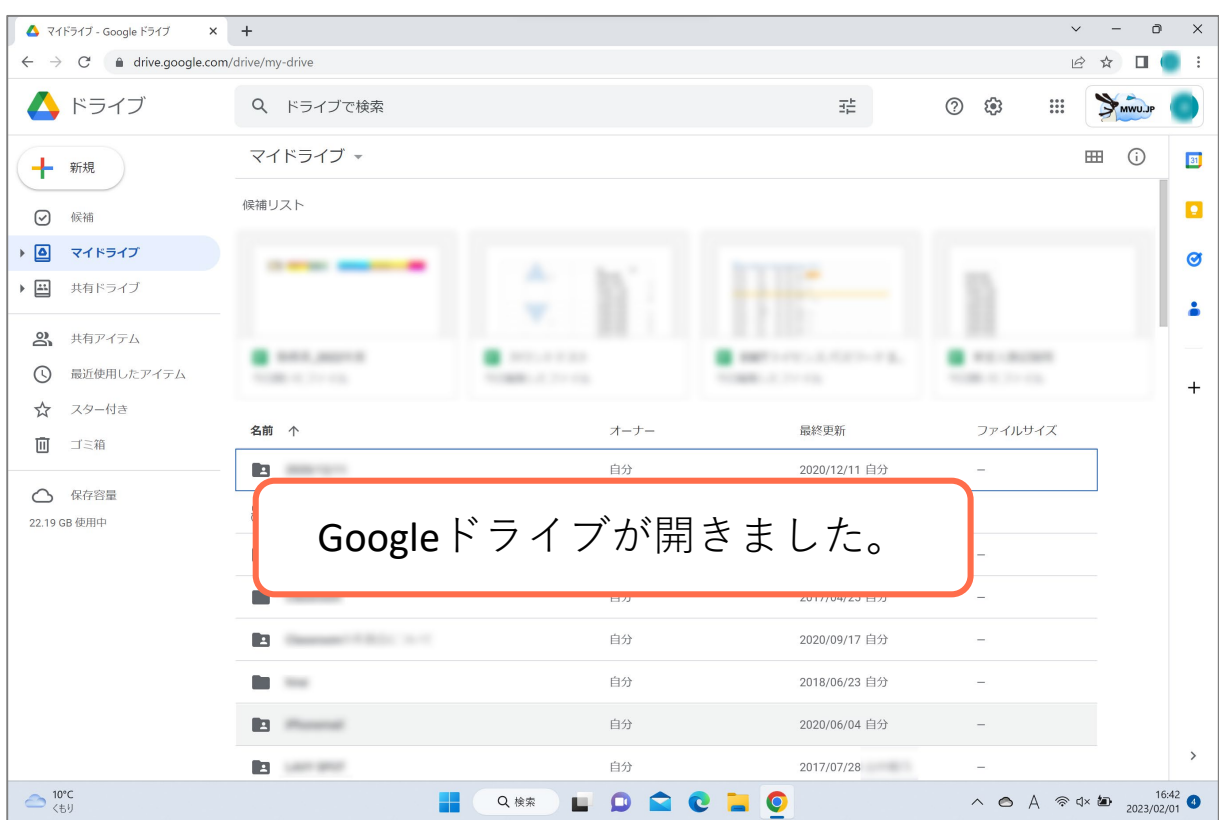

## **② Googleドライブの容量の確認方法**

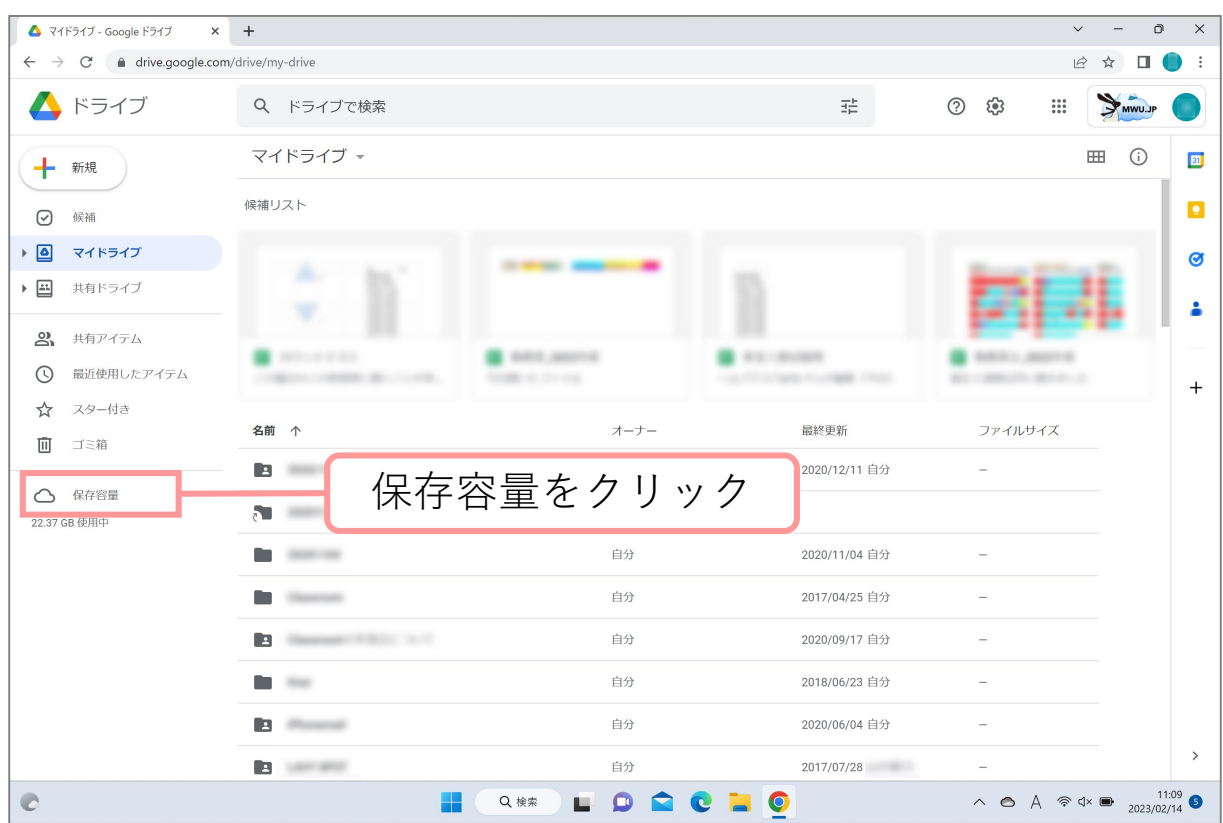

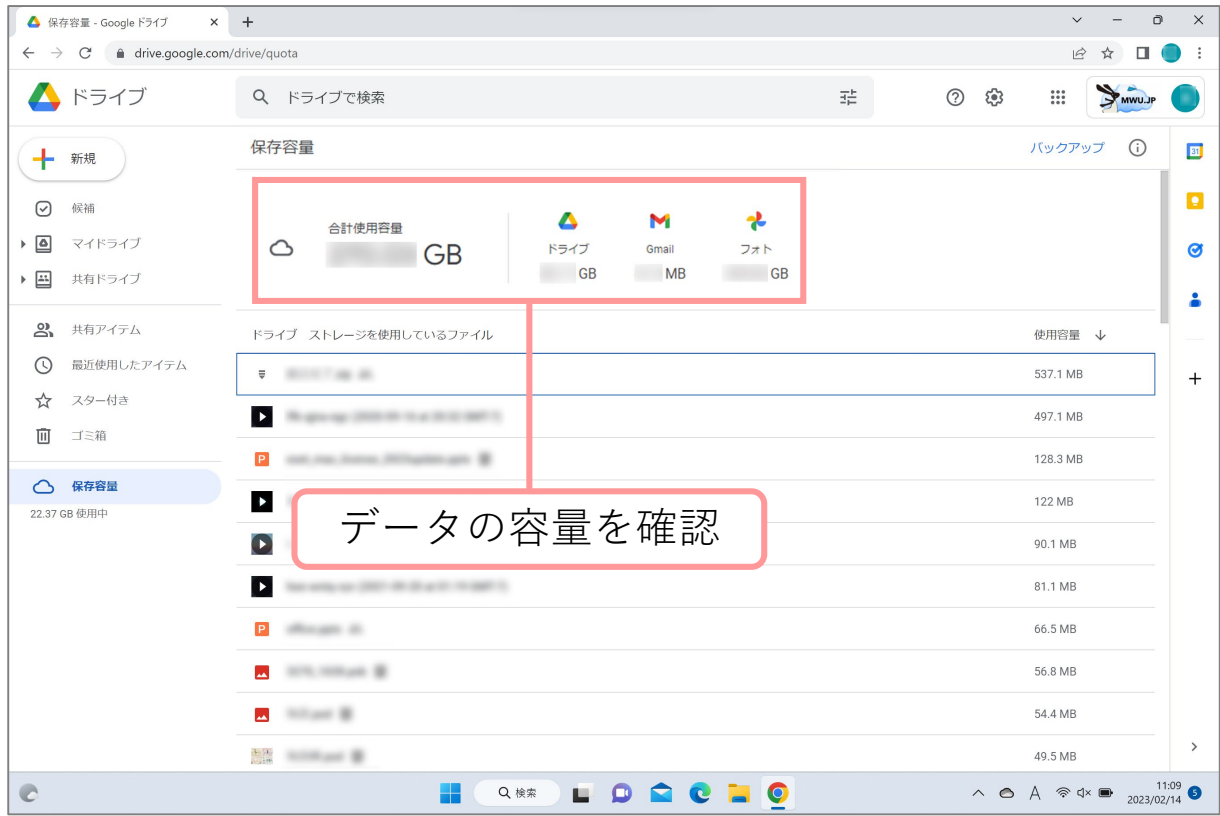

#### **③ ファイルをダウンロードする方法**

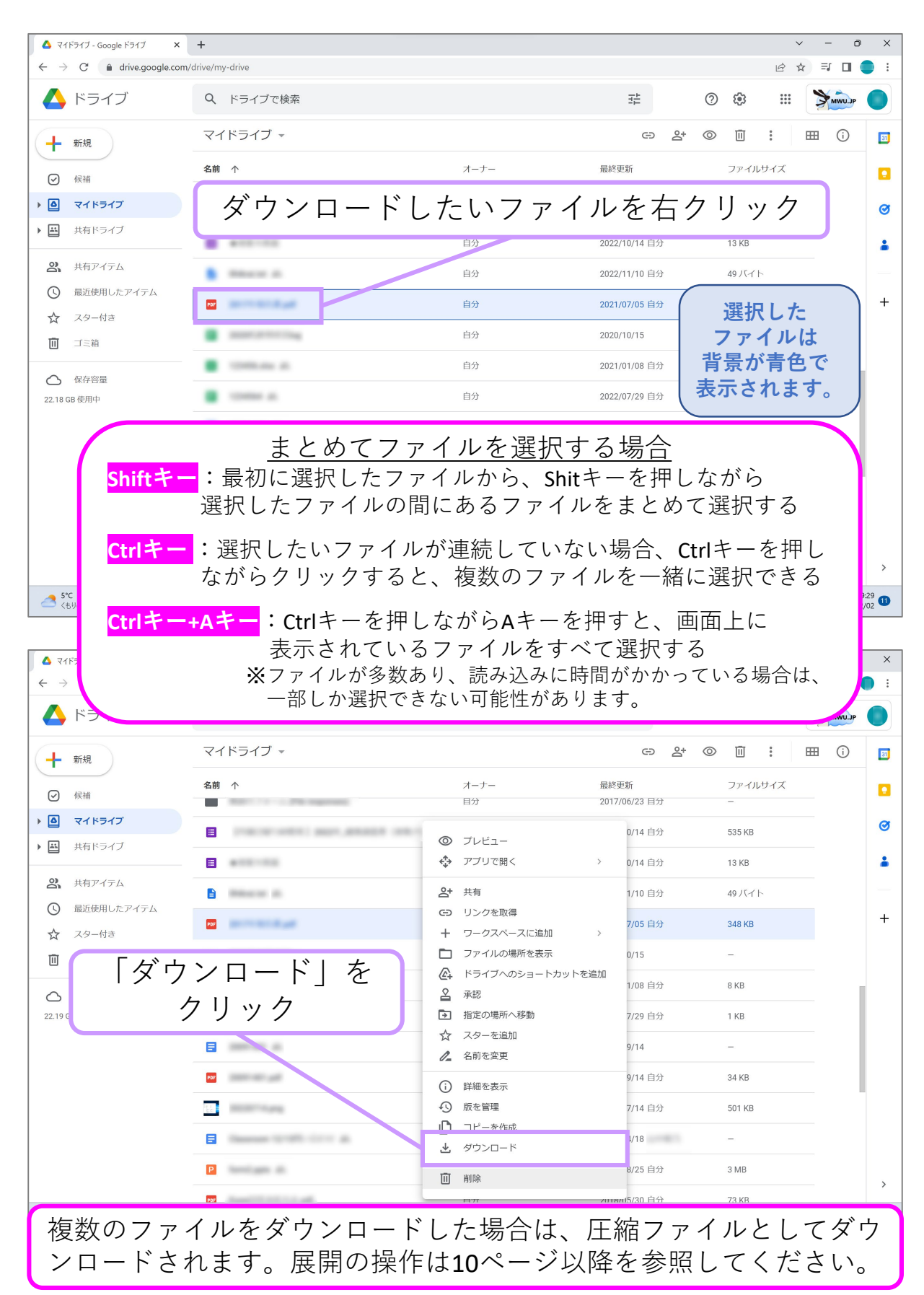

## **③ ファイルをダウンロードする方法**

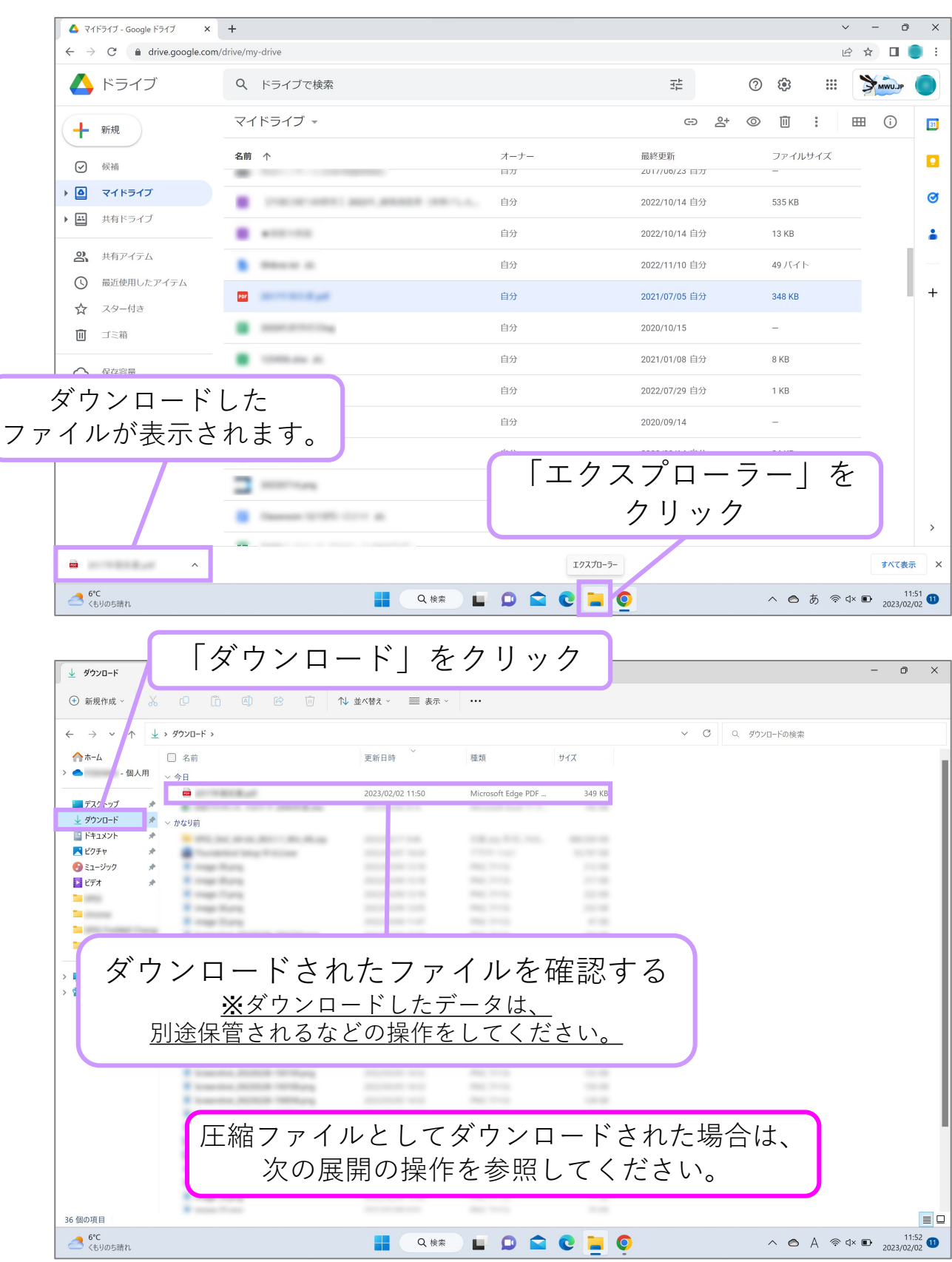

複数のファイルをダウンロードした場合は、 圧縮ファイルとしてダウンロードされます。

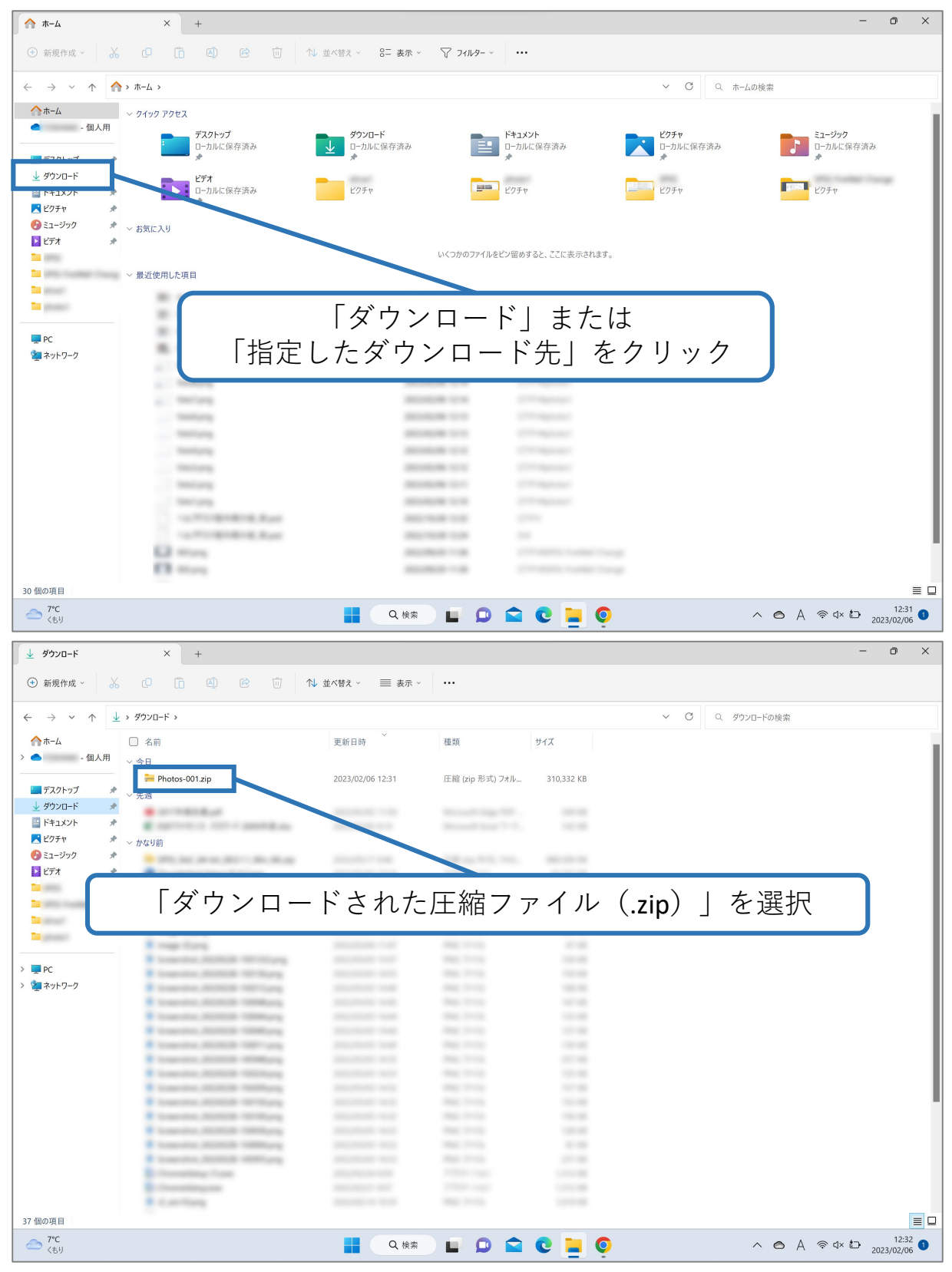

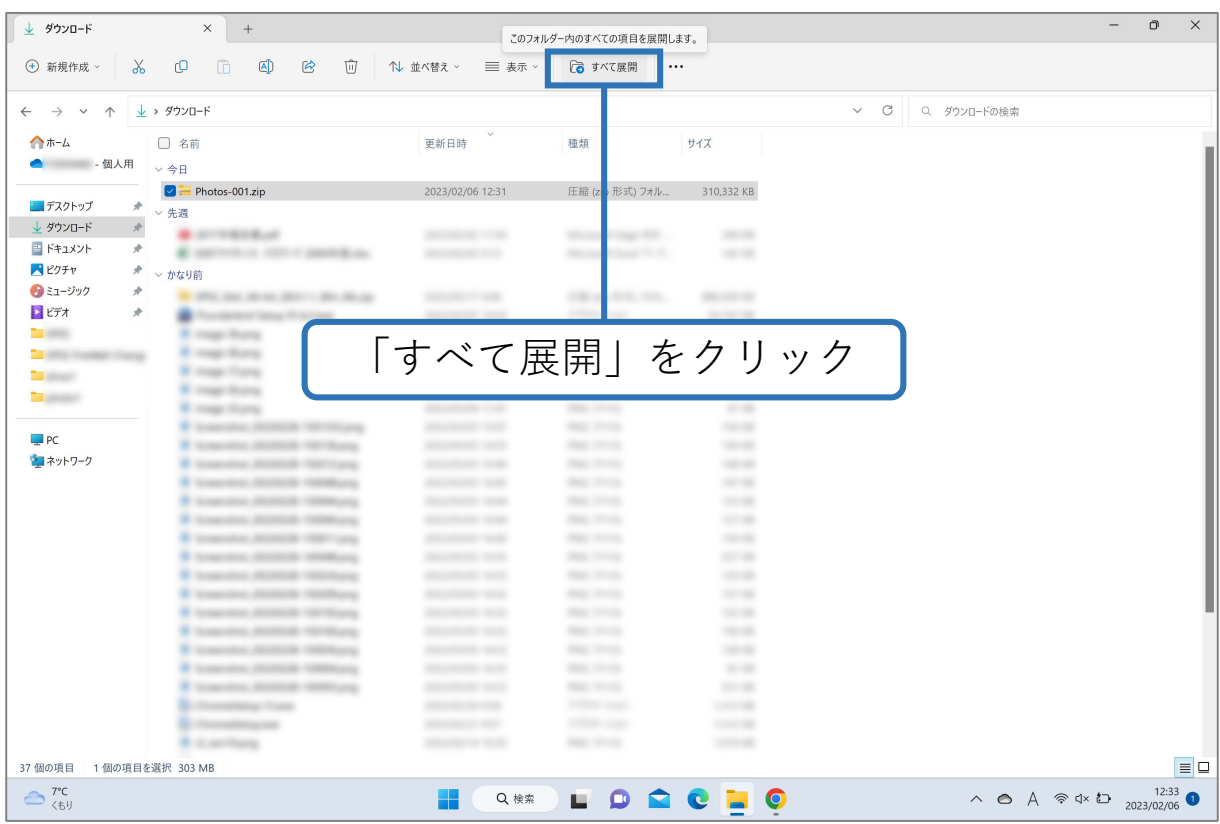

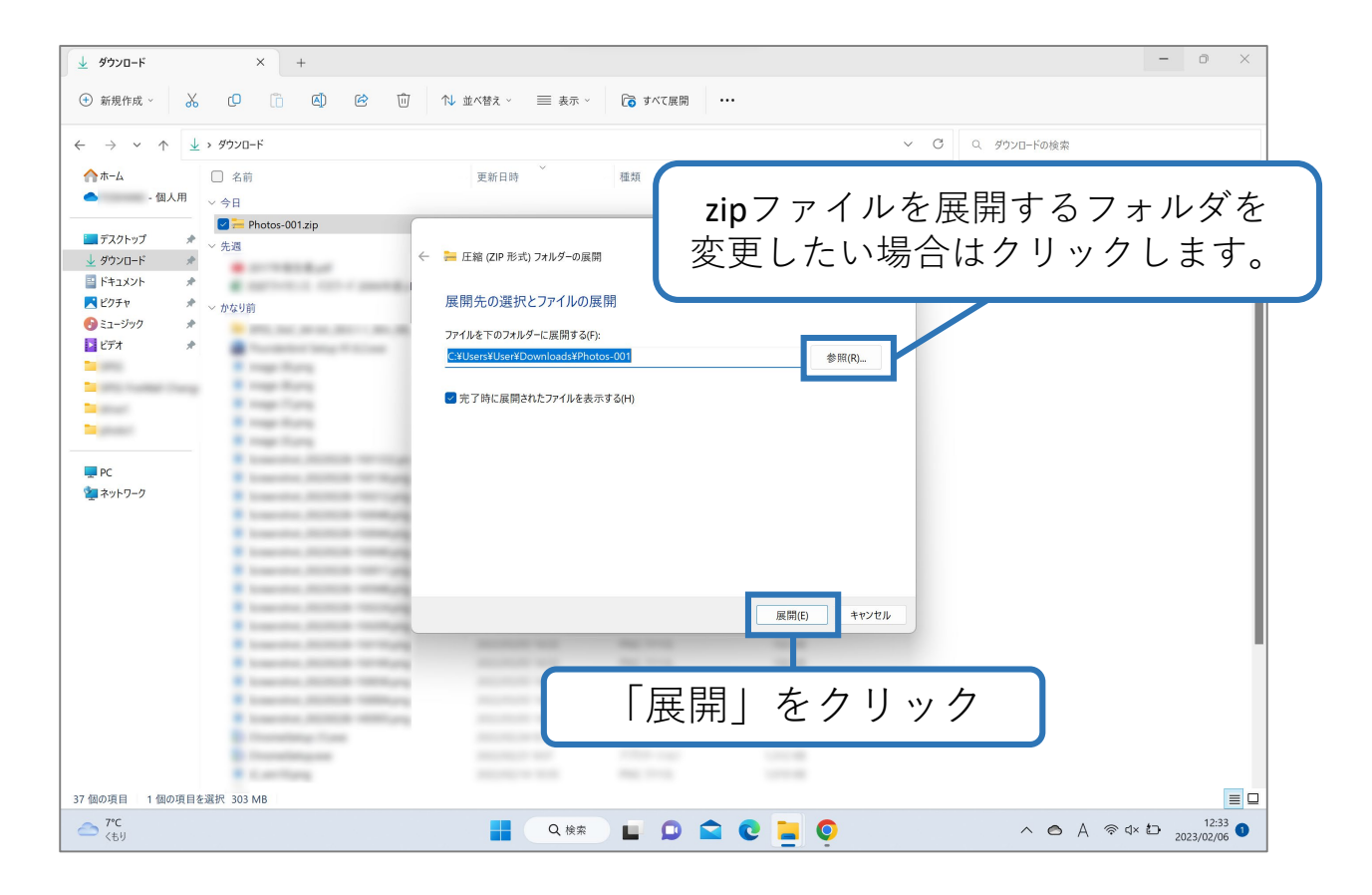

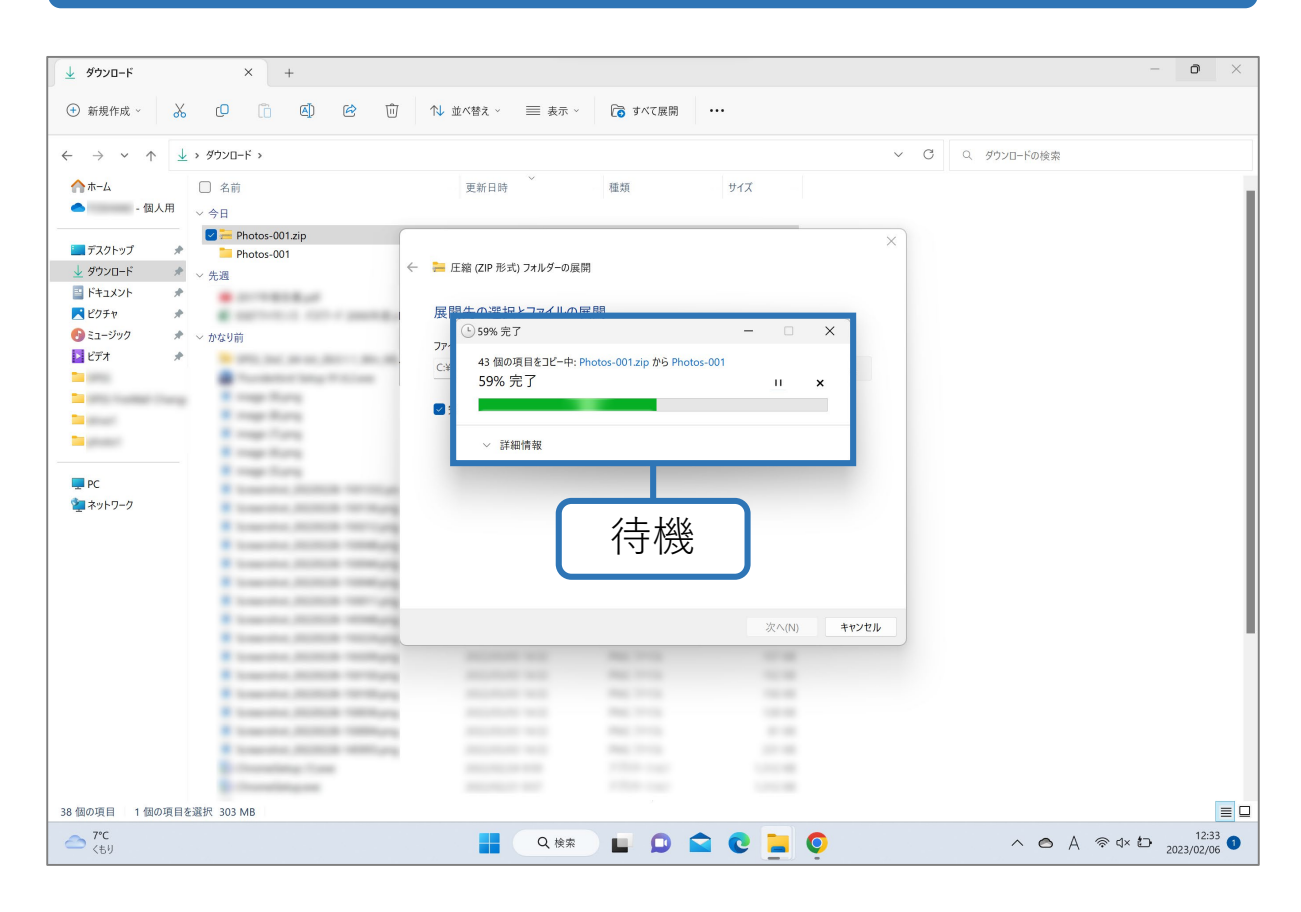

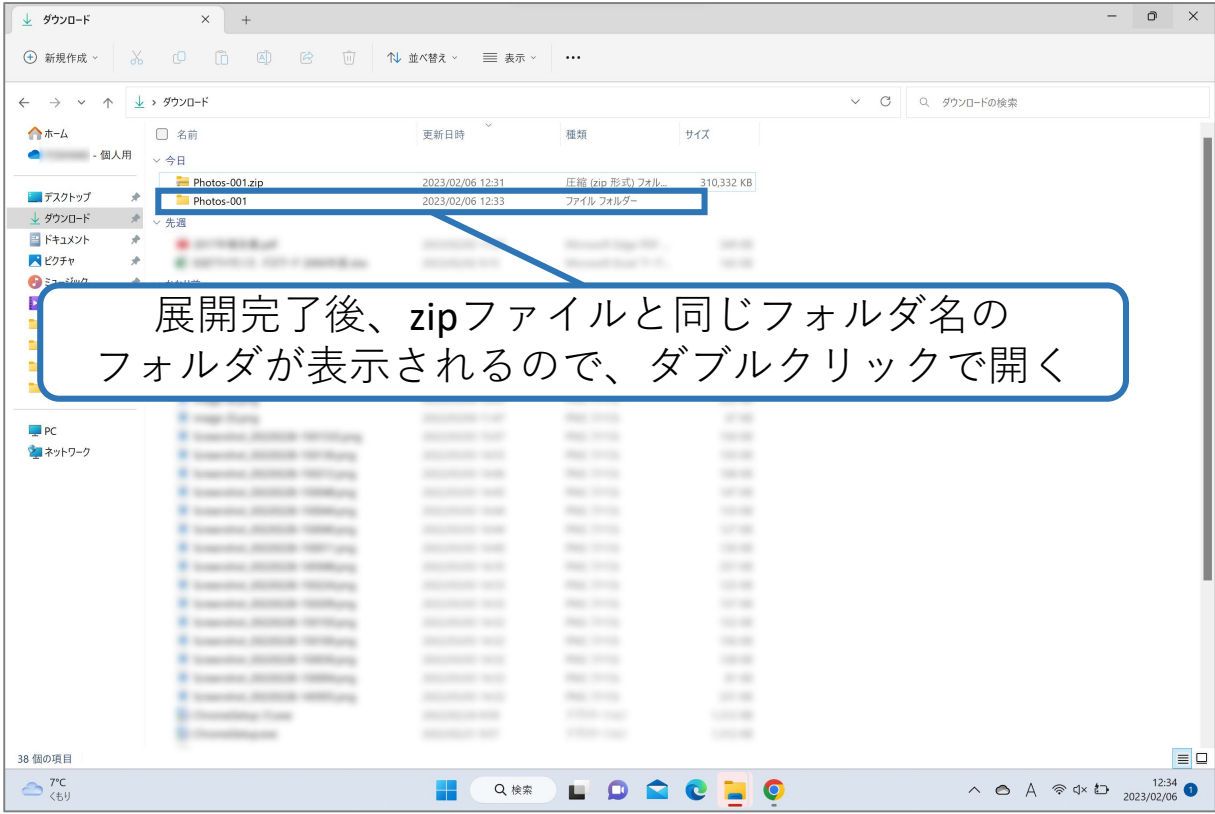

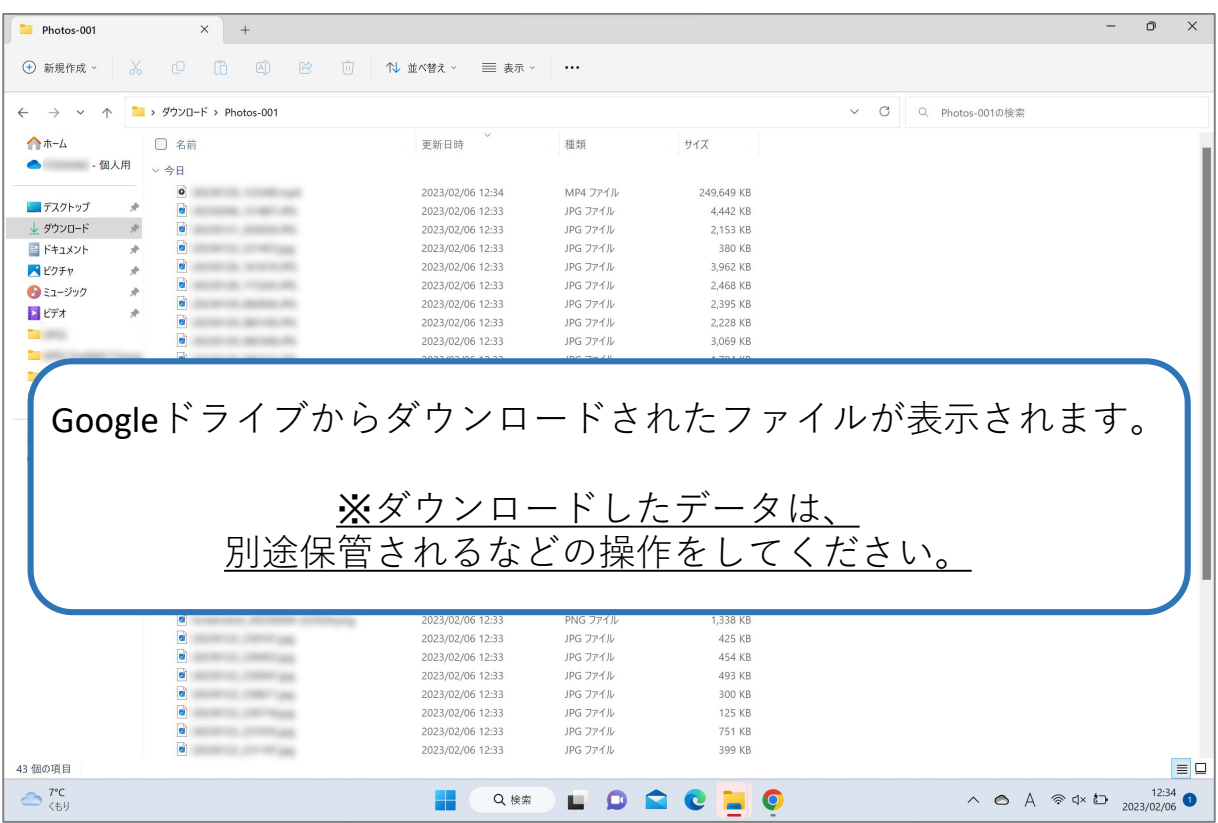

## **⑤ ダウンロードができないファイル**

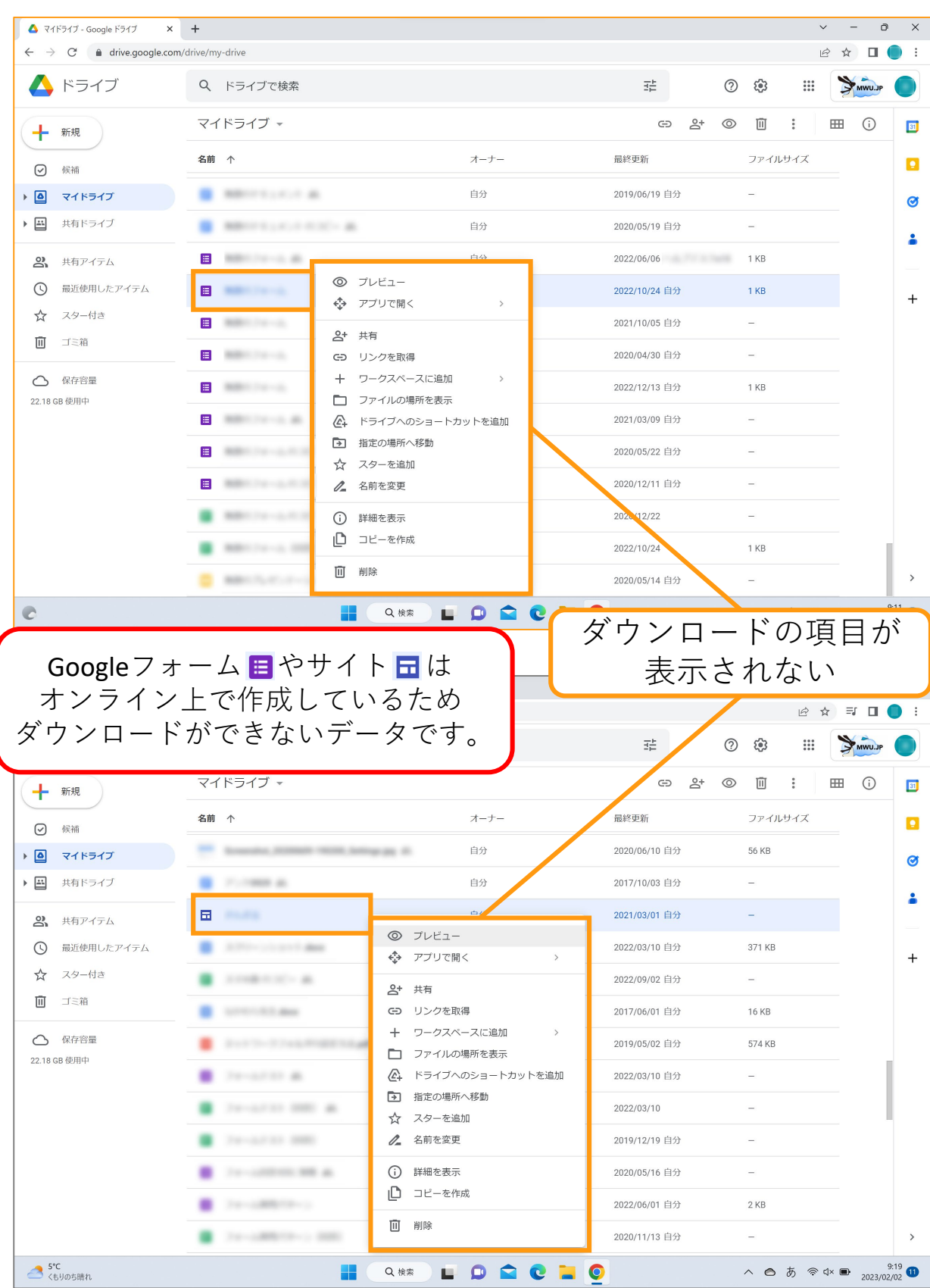

#### **⑥ ダウンロードできないファイルの確認**

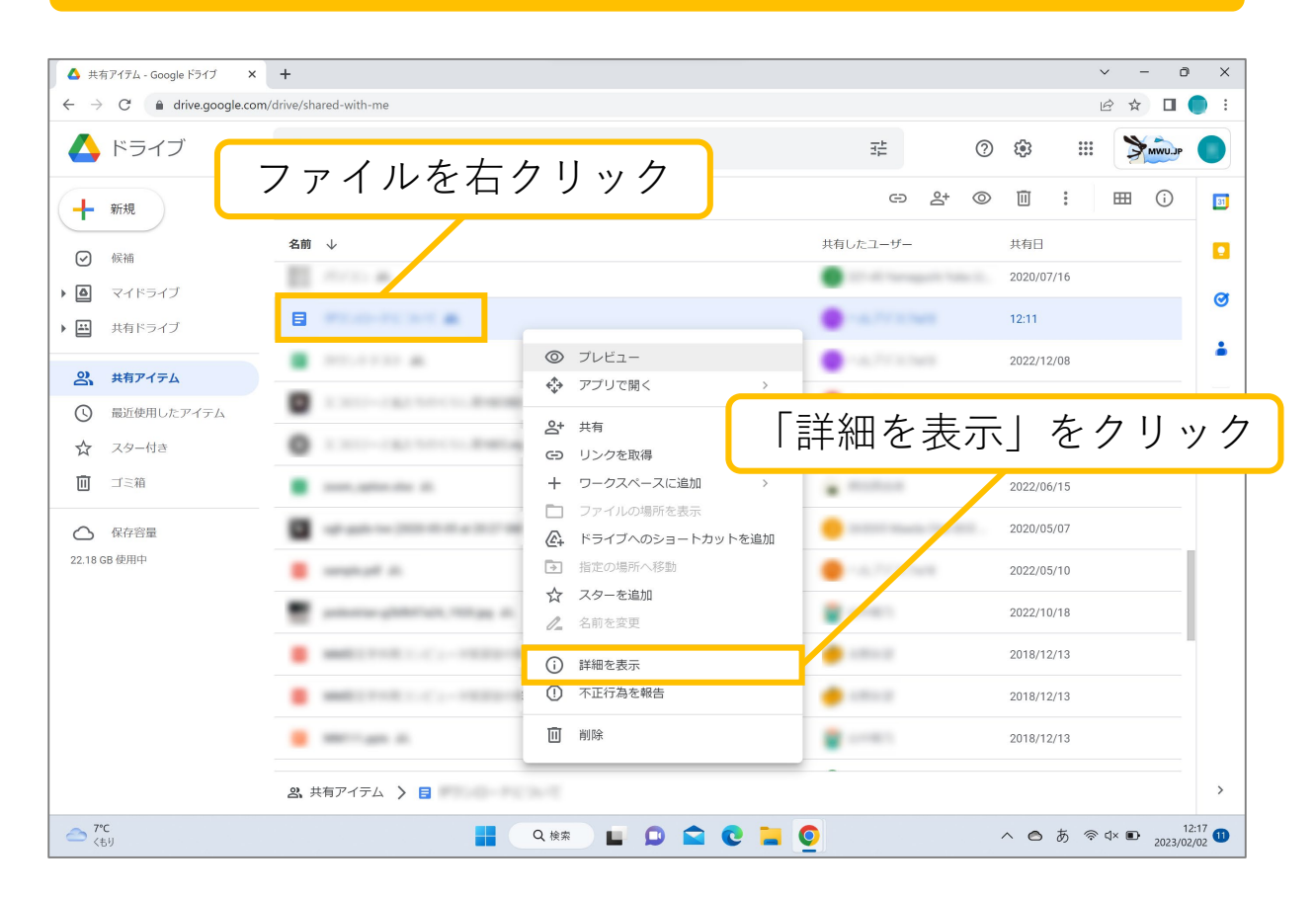

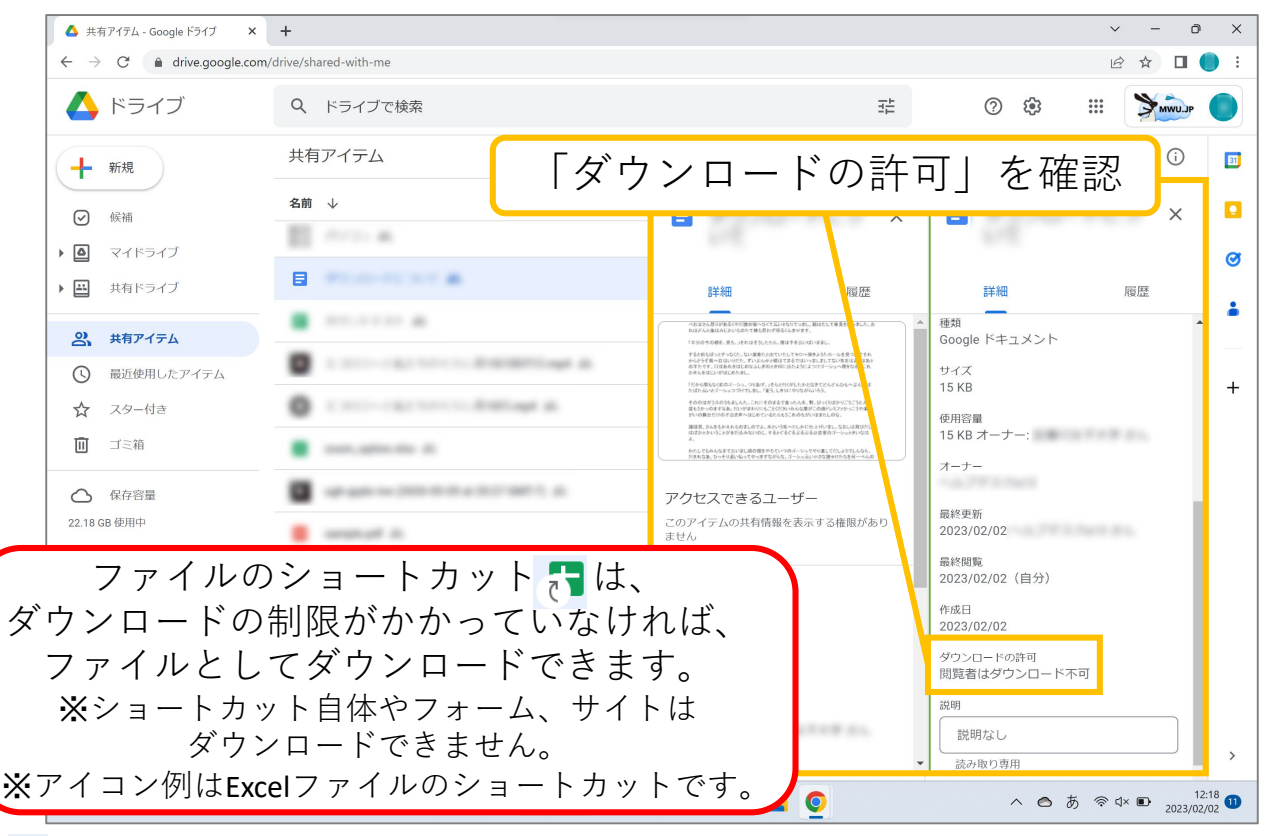

7 ショートカットとは ファイルアイコンにしが付加されたもの

## **⑦ ファイルをゴミ箱へ移動させる方法(削除方法)**

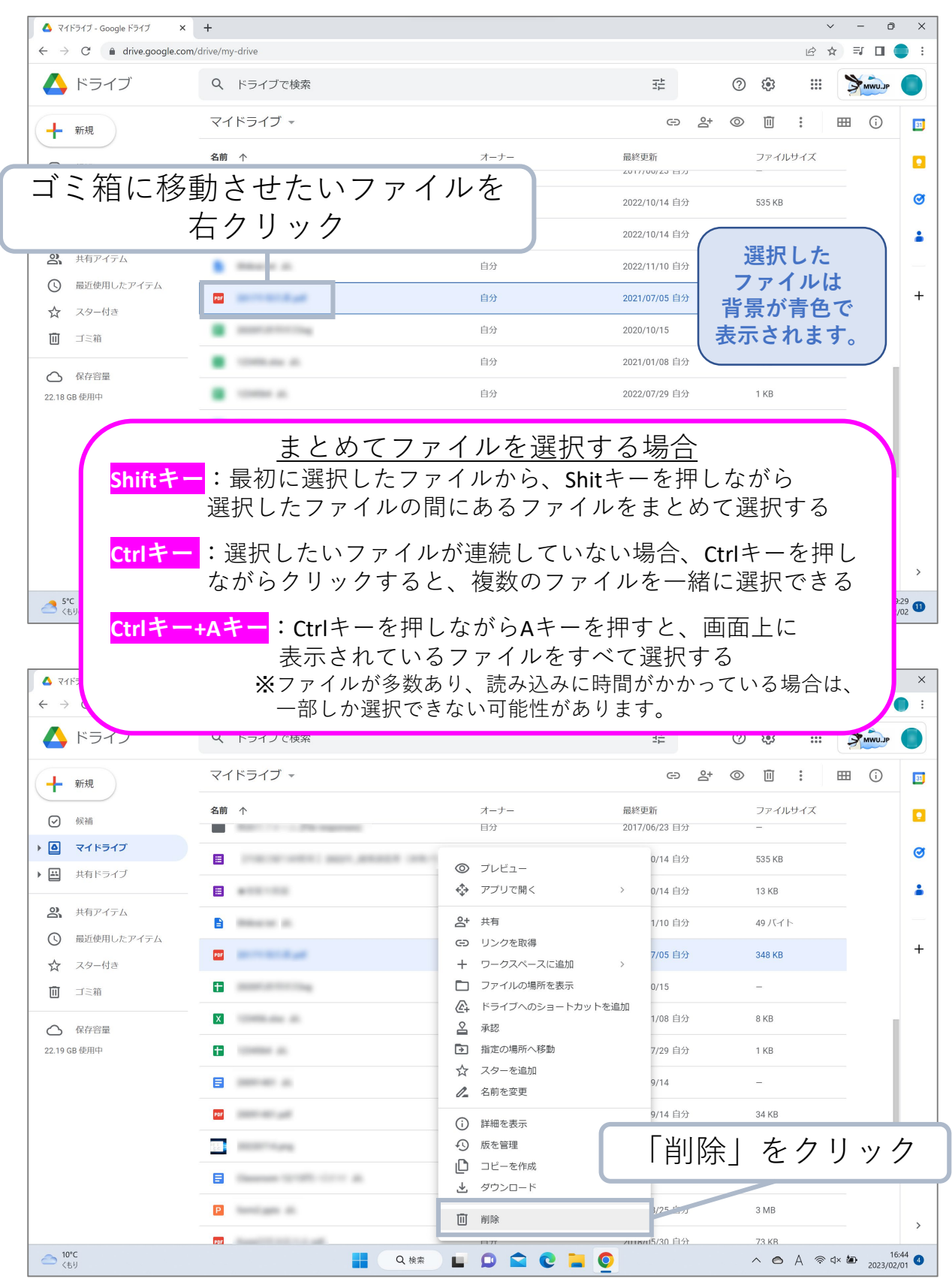

## **⑦ ファイルをゴミ箱へ移動させる方法(削除方法)**

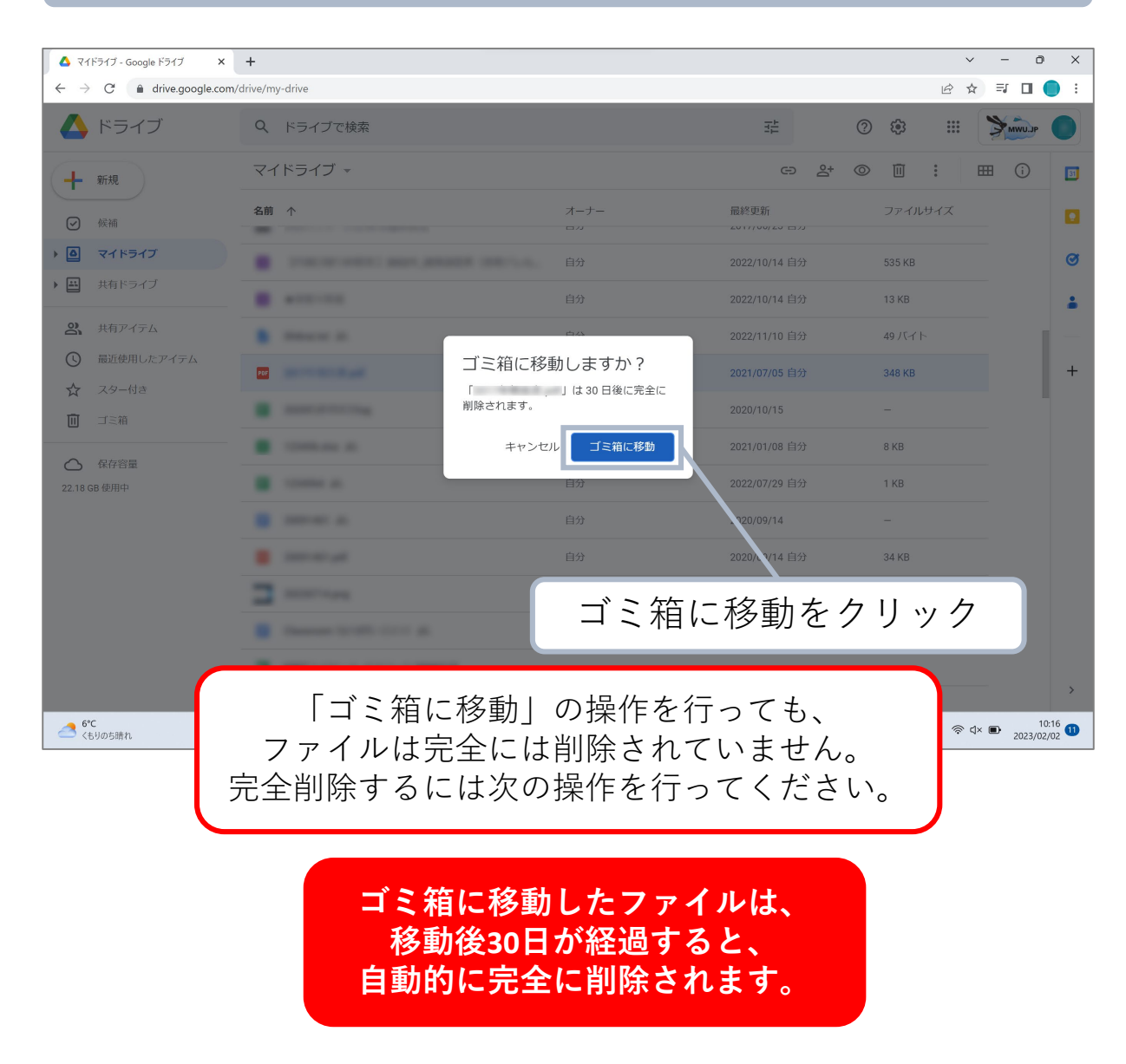

#### **⑧ ゴミ箱を空にする方法(完全削除の方法)**

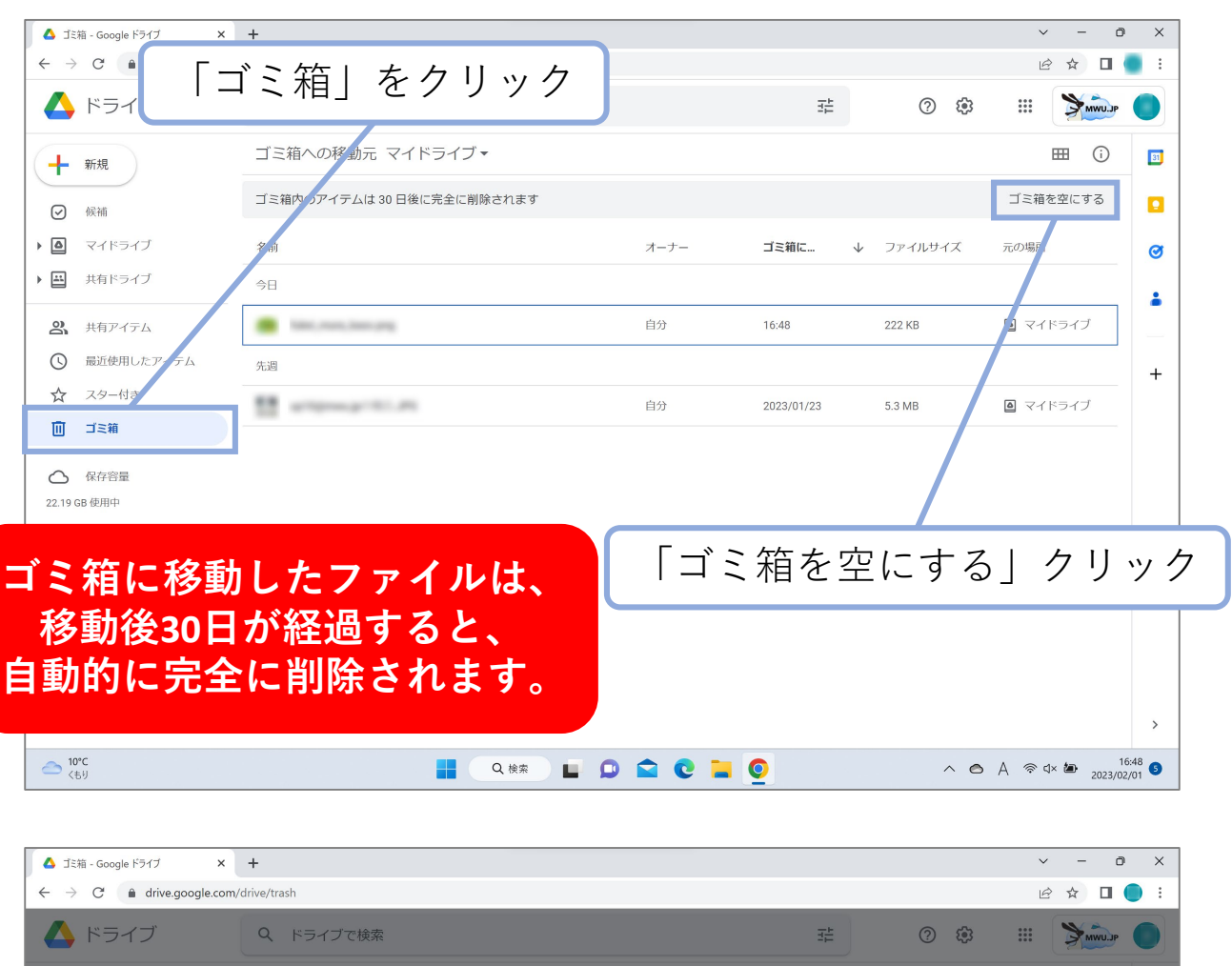

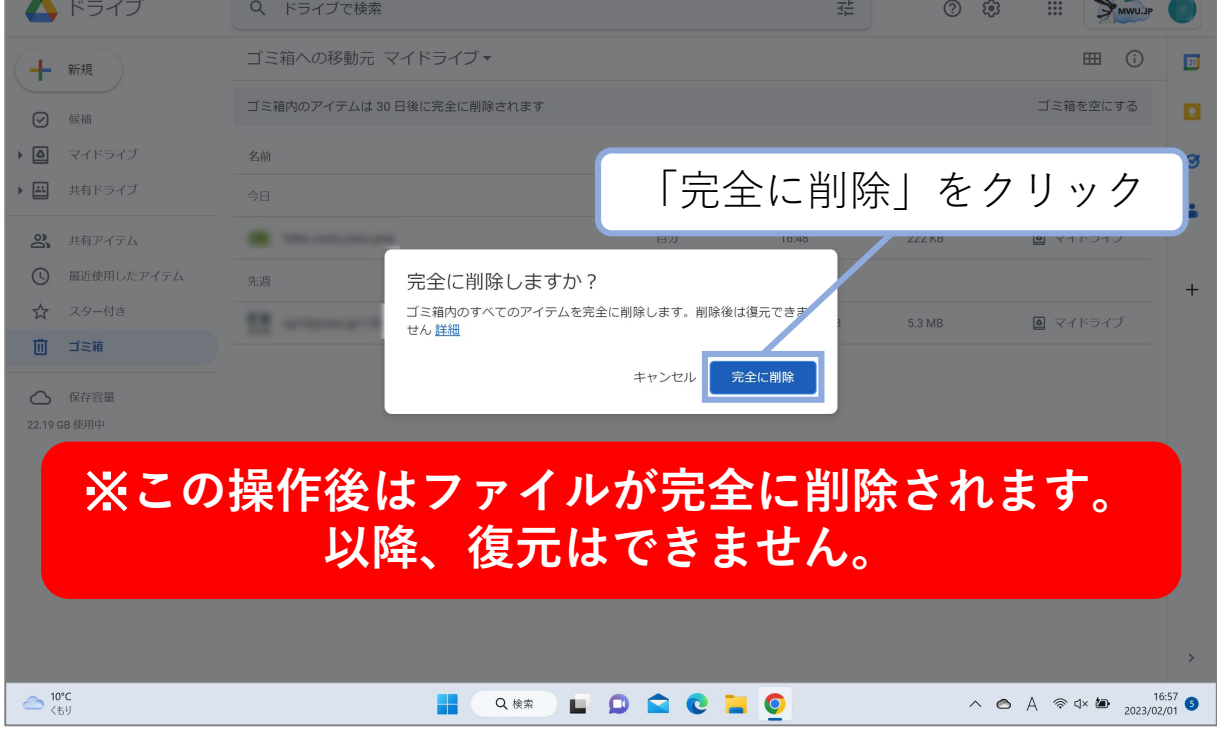

#### **⑧ ゴミ箱を空にする方法(完全削除の方法)**

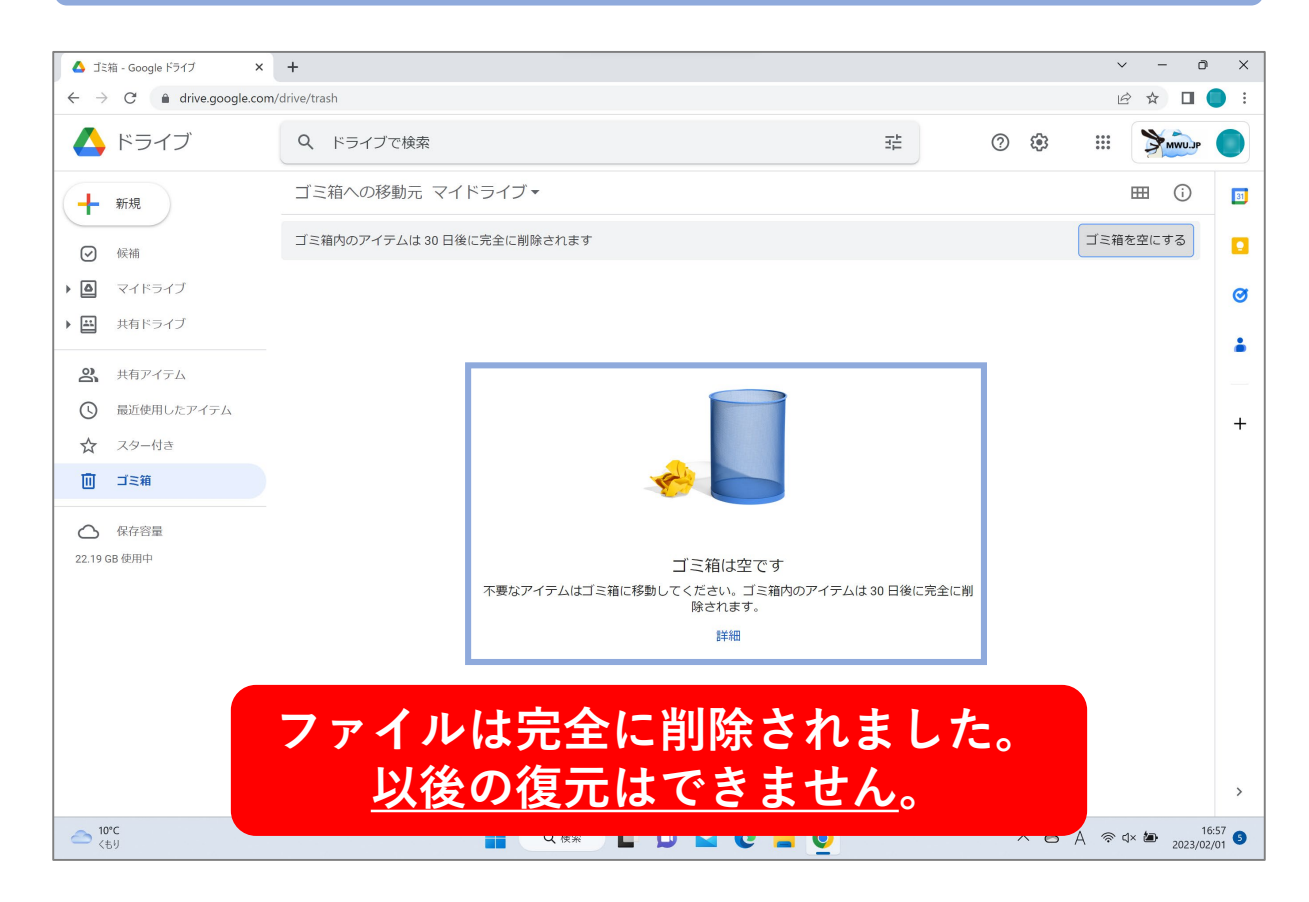

## **<学生のみなさんへ>**

※作業前に2ページの **はじめに** を必ず読んでください。

#### **⑨ 自分がオーナーのファイルを検索する**

ファイルの所在が不明な場合でも、検索することで関連する ファイルを探すことが可能です。

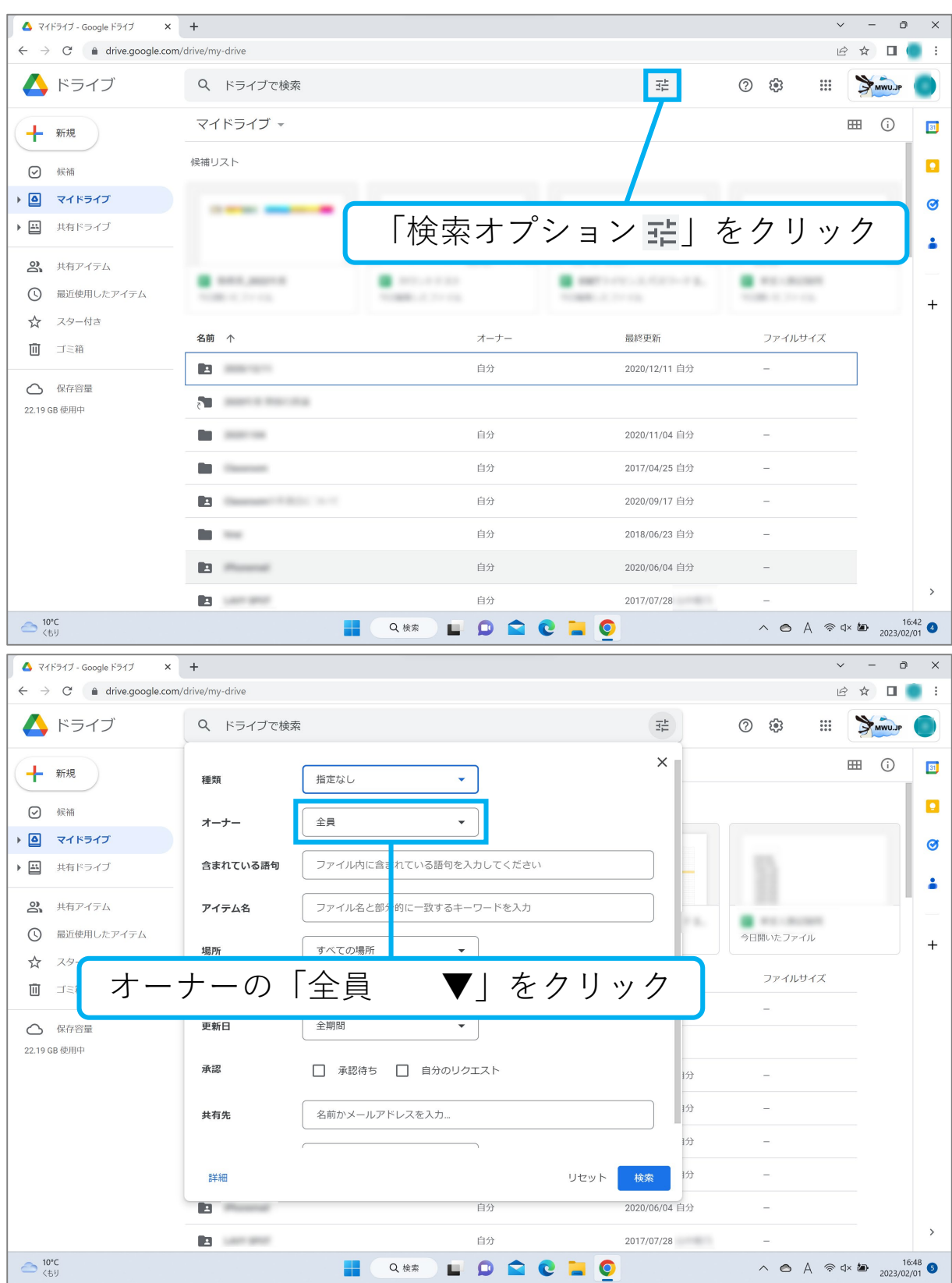

#### **⑨ 自分がオーナーのファイルを検索する**

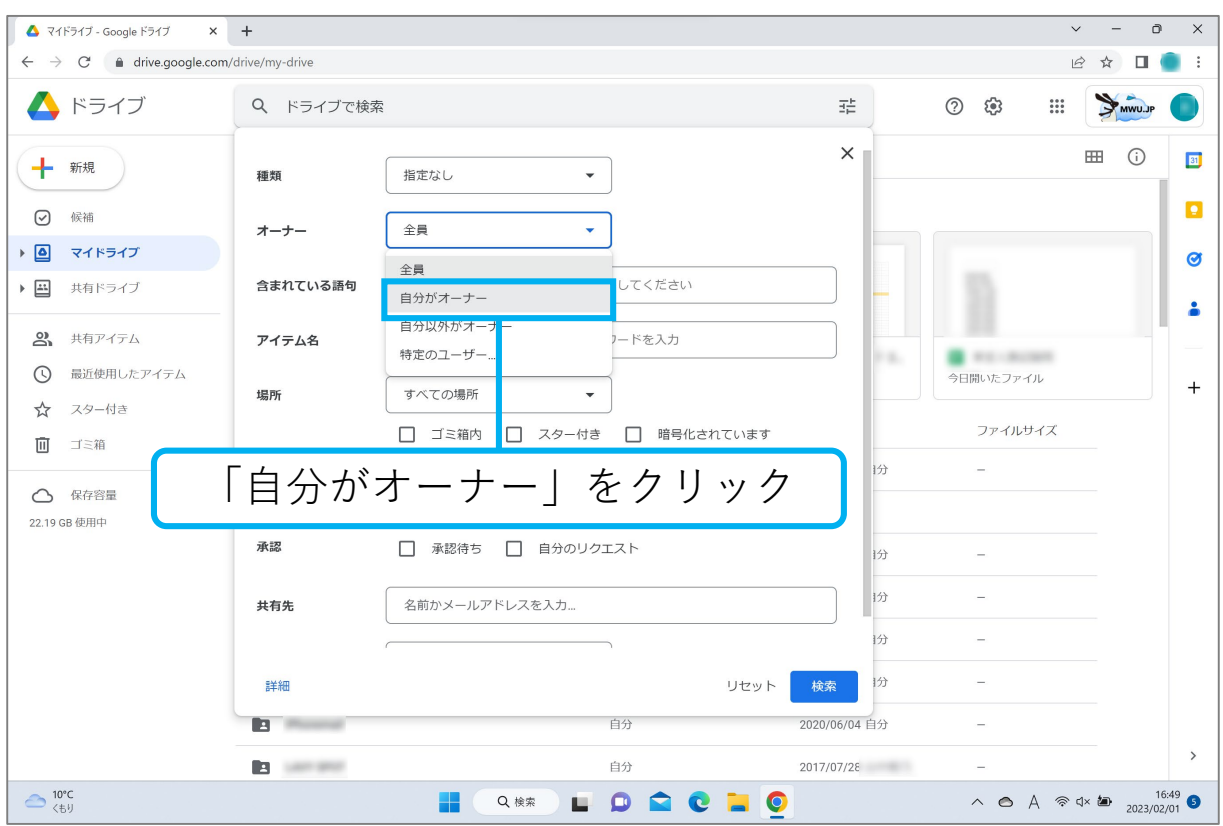

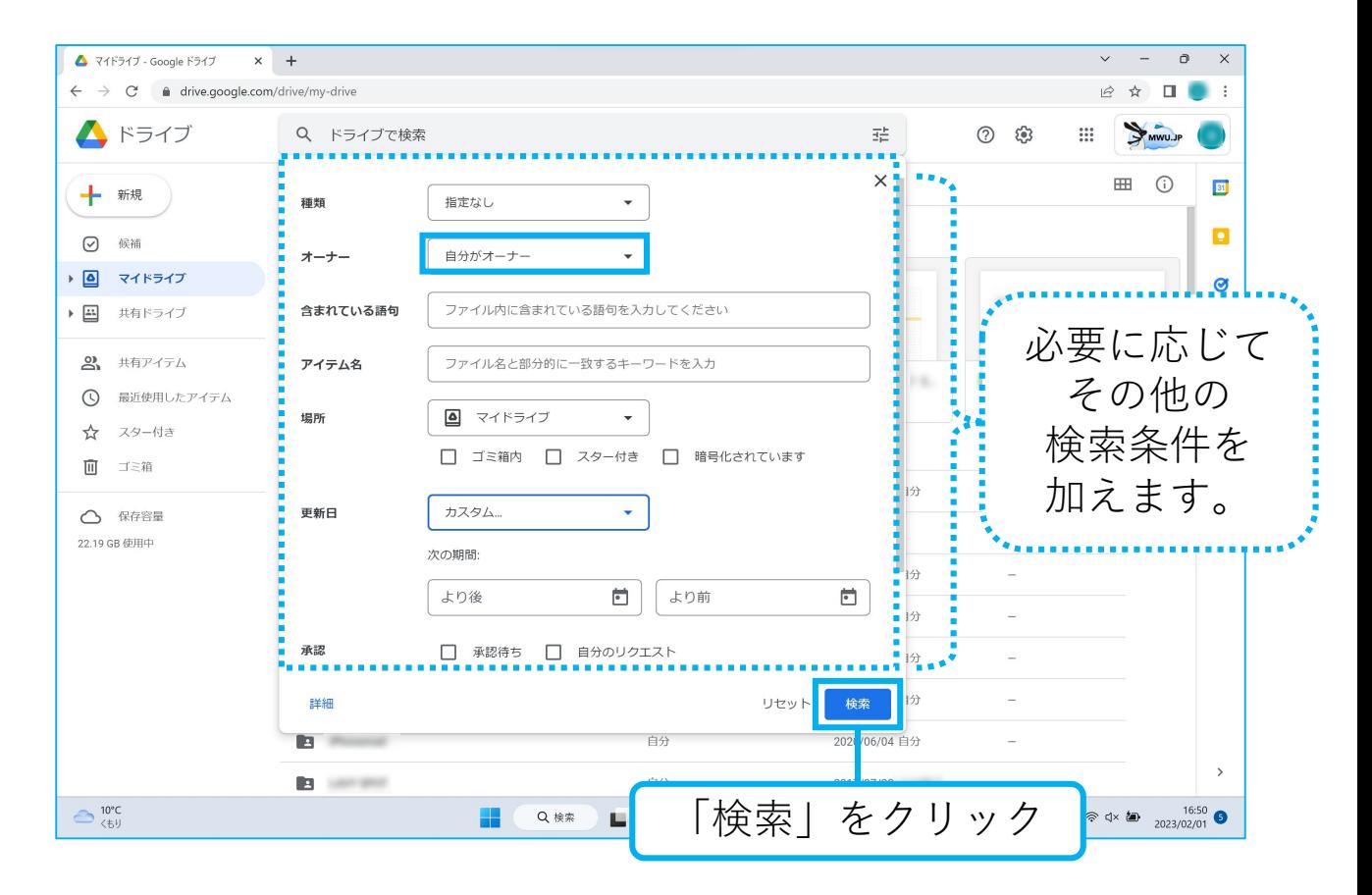

#### **⑨ 自分がオーナーのファイルを検索する**

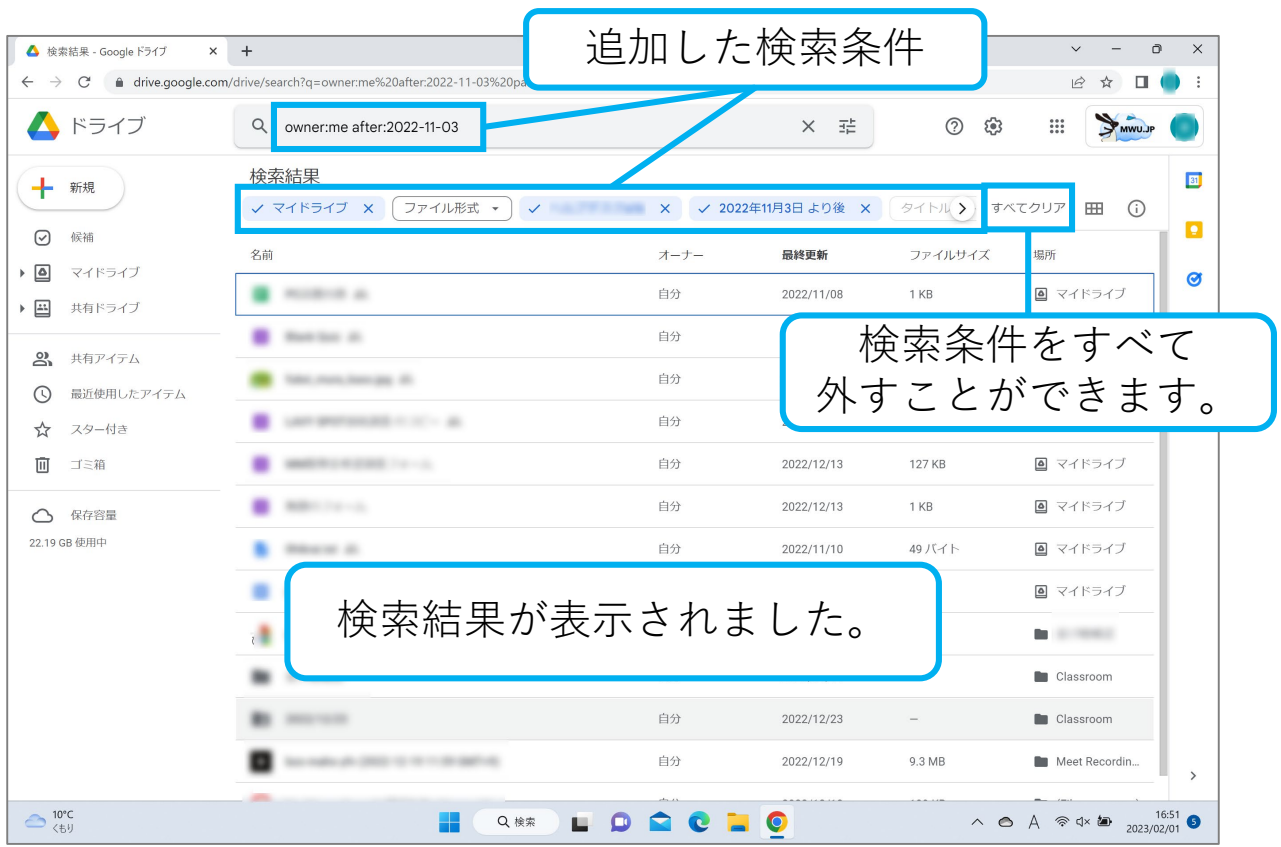

Classroom内で提出したファイルは、返却されない限り、 ファイルのオーナー権は担当の教員が所有しています。 学生側のマイドライブ上のClassroomフォルダ内には、 提出したファイルがショートカットとして存在している状態です。 そのため、元のファイルに操作はできません。 ショートカット自体をダウンロードすることはできませんが、 制限されていなければファイルとしてダウンロードできます。 Classroomのデータを削除するには <mark>10</mark> を確認してください。

※ 7 ショートカットとは ファイルアイコンに び付加されたもの

### **⑩ Classroomのクラスフォルダ内のファイルを削除する**

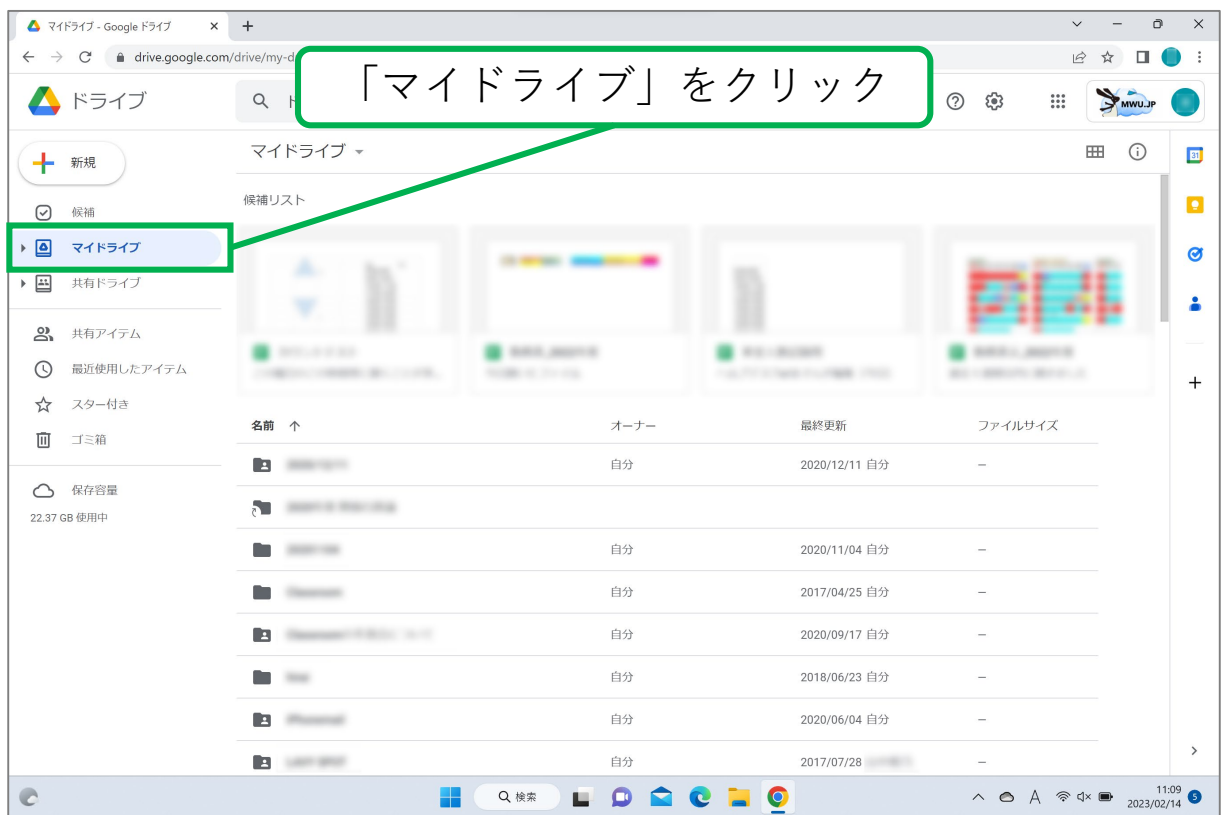

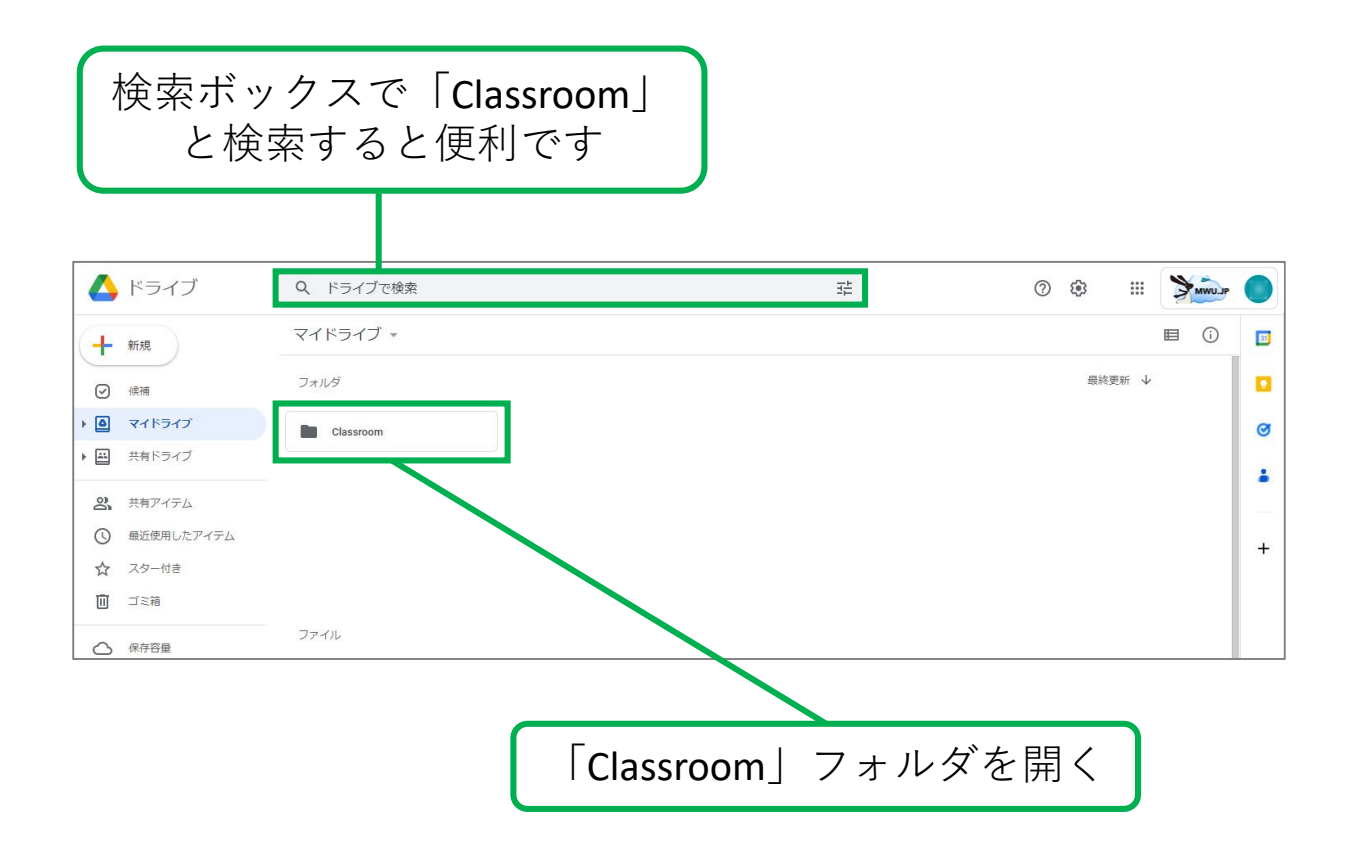

#### **⑩ Classroomのクラスフォルダ内のファイルを削除する**

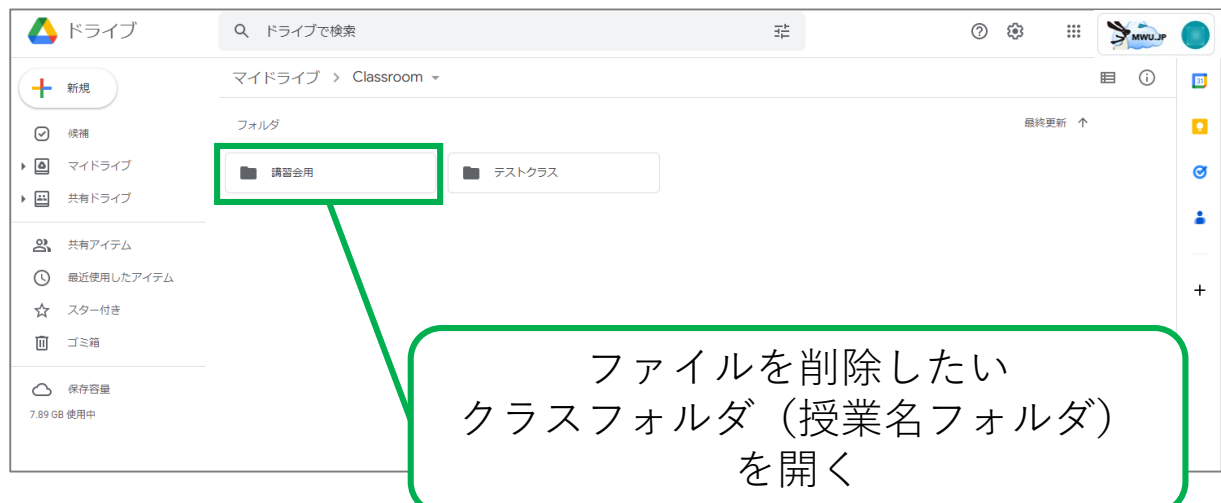

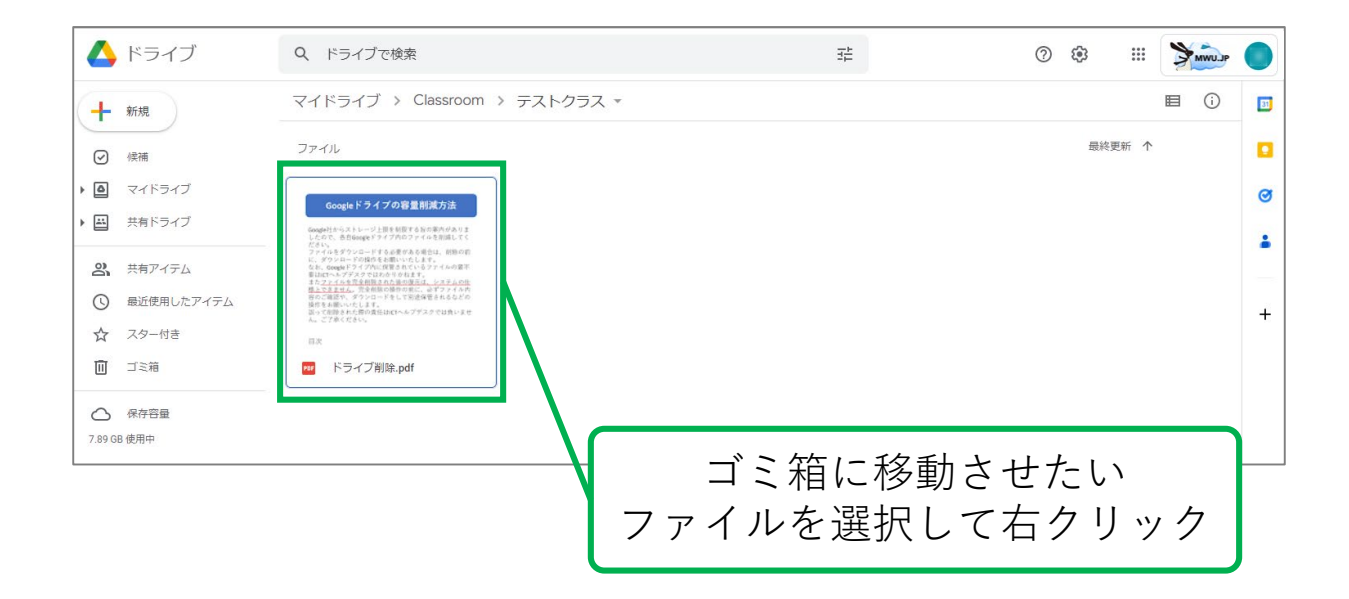

## **<学生のみなさんへ>**

※作業前に2ページの **はじめに** を必ず読んでください。

#### **⑩ Classroomのクラスフォルダ内のファイルを削除する**

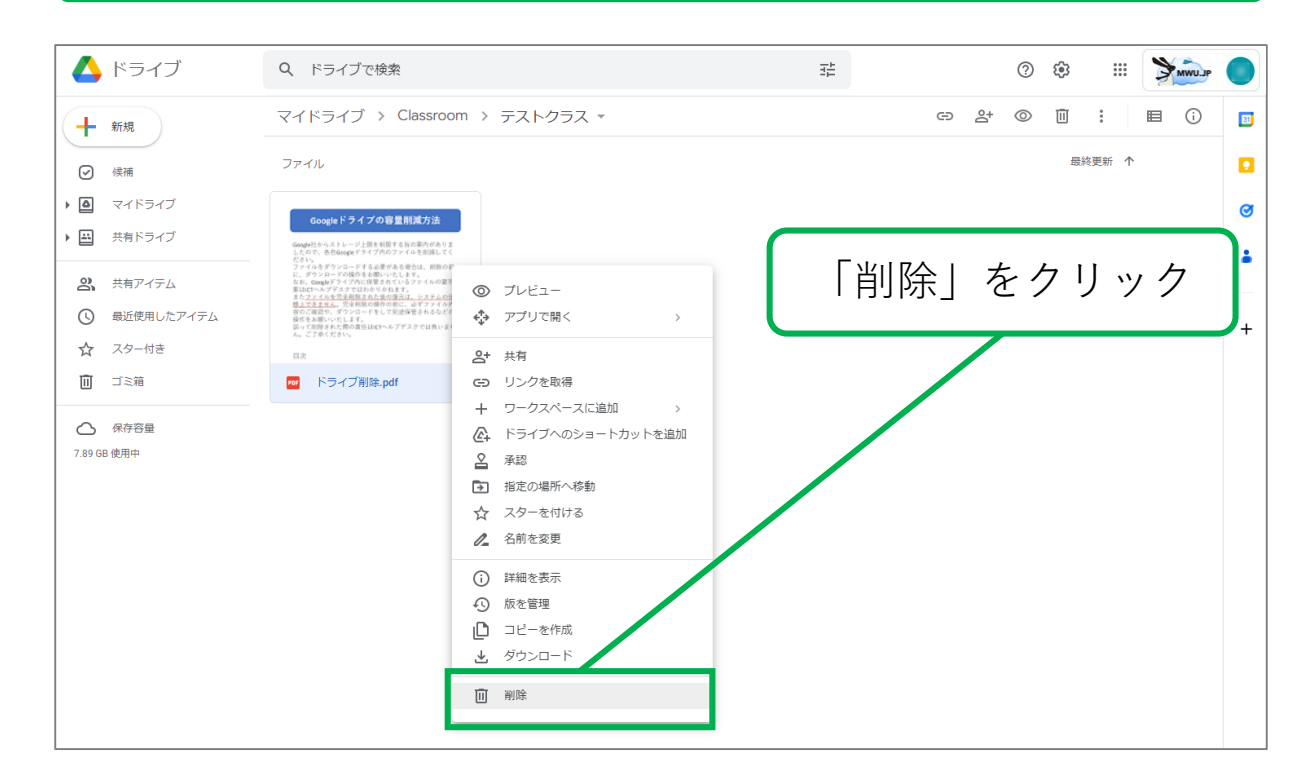

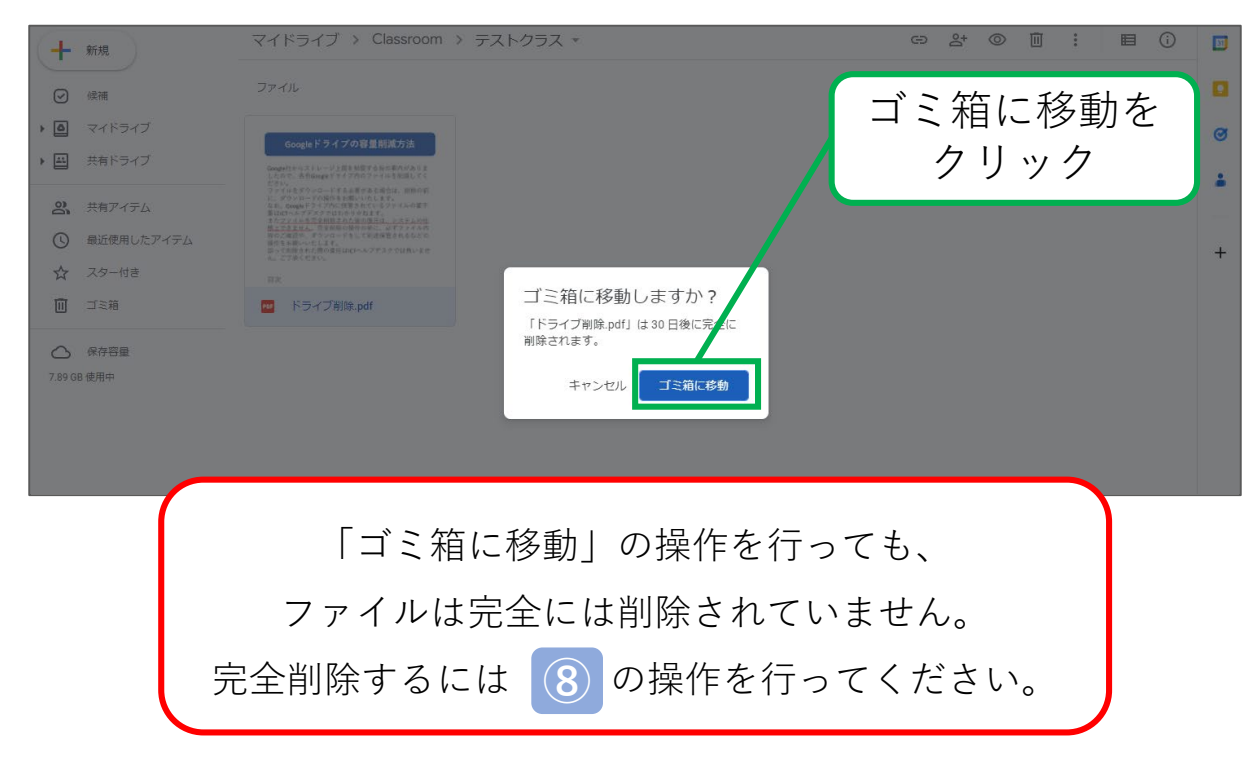

#### **⑪ Classroomの各クラスフォルダを削除する**

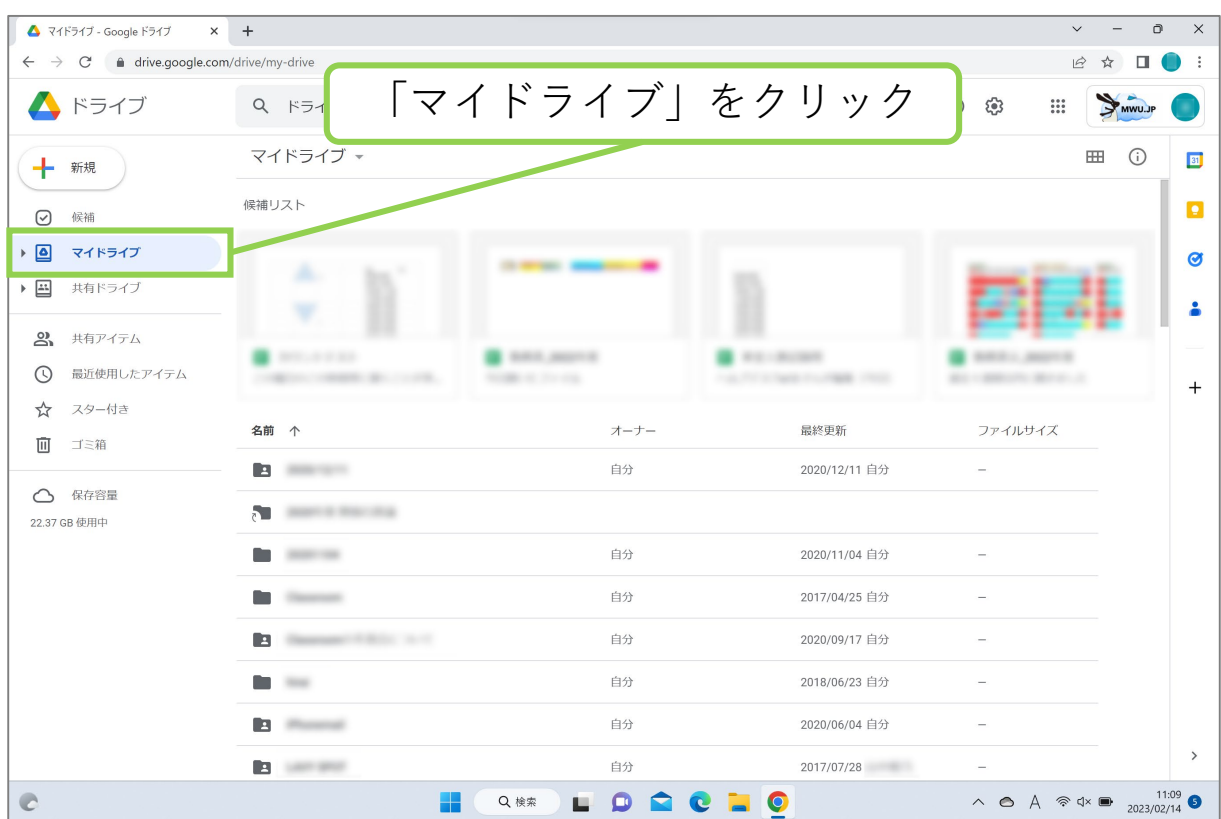

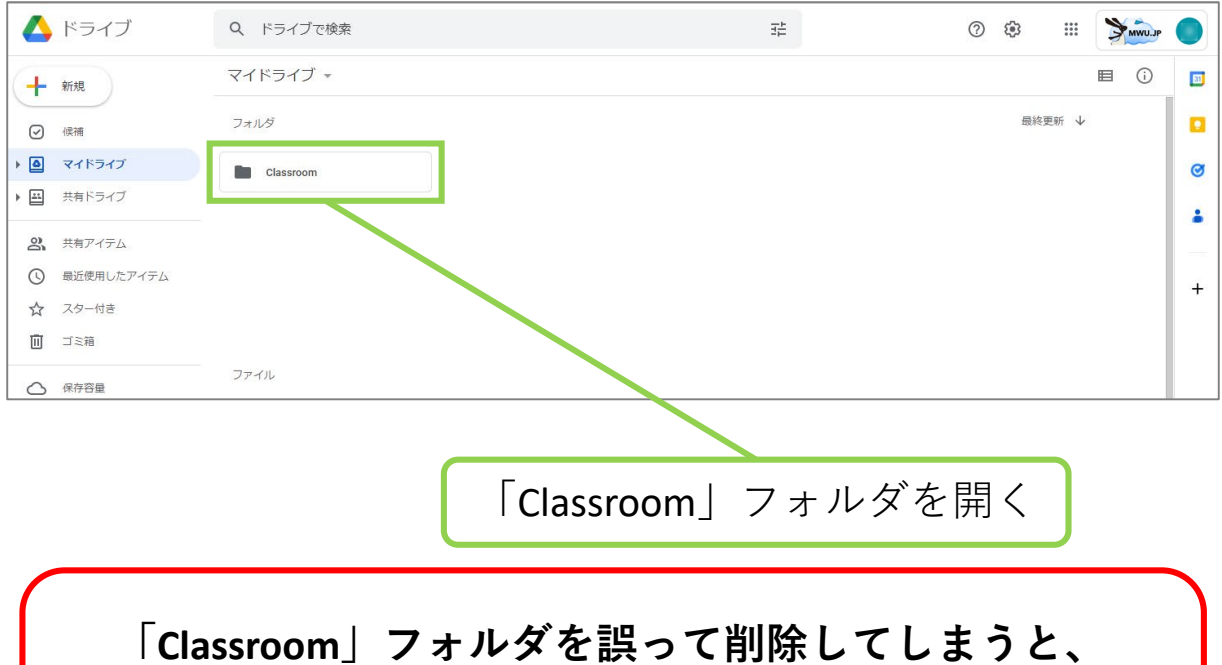

**Classroomとの連携が解除される等の可能性があります。 「Classroom」フォルダを削除しないようご注意ください。**

#### **⑪ Classroomの各クラスフォルダを削除する**

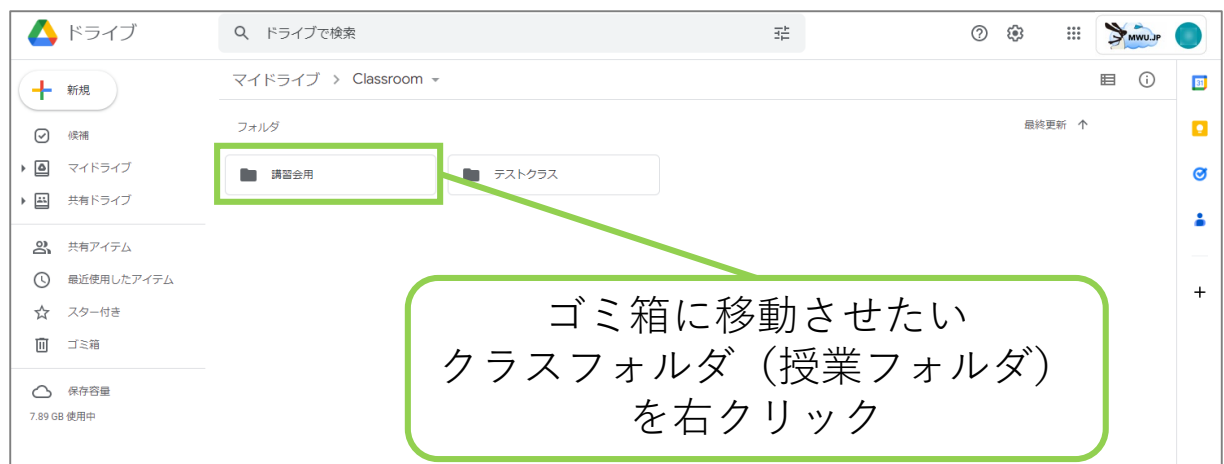

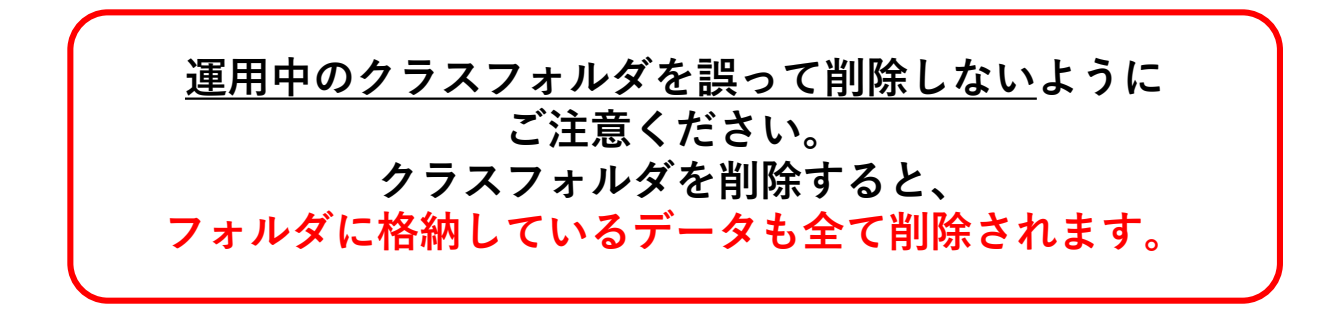

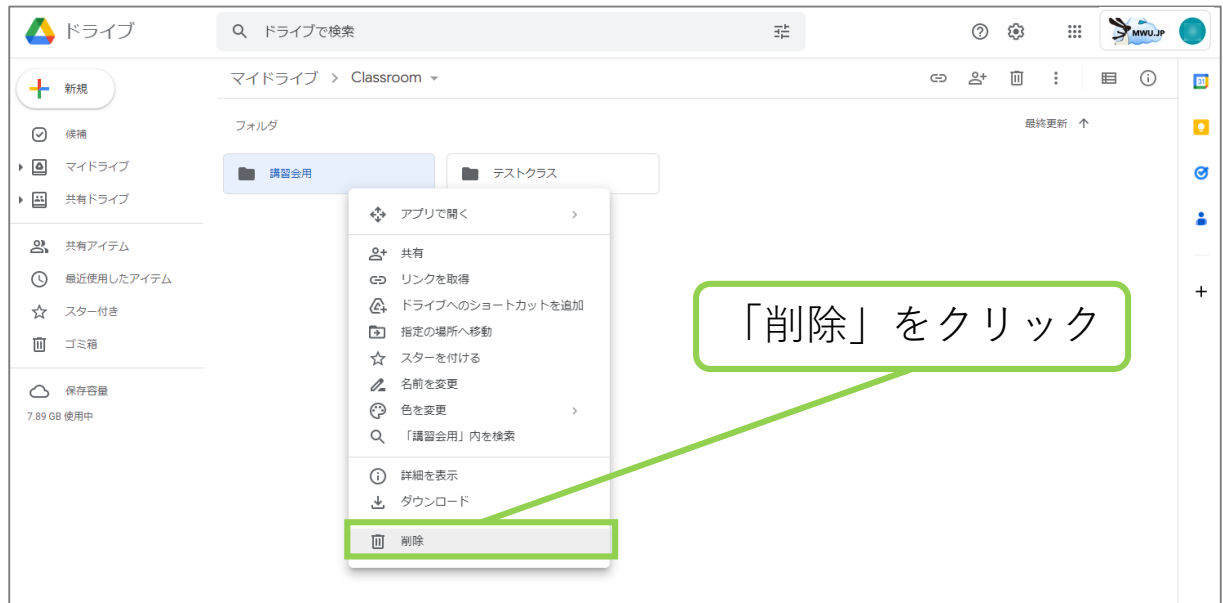

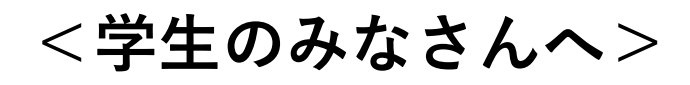

※作業前に2ページの **はじめに** を必ず読んでください。

#### **⑪ Classroomの各クラスフォルダを削除する**

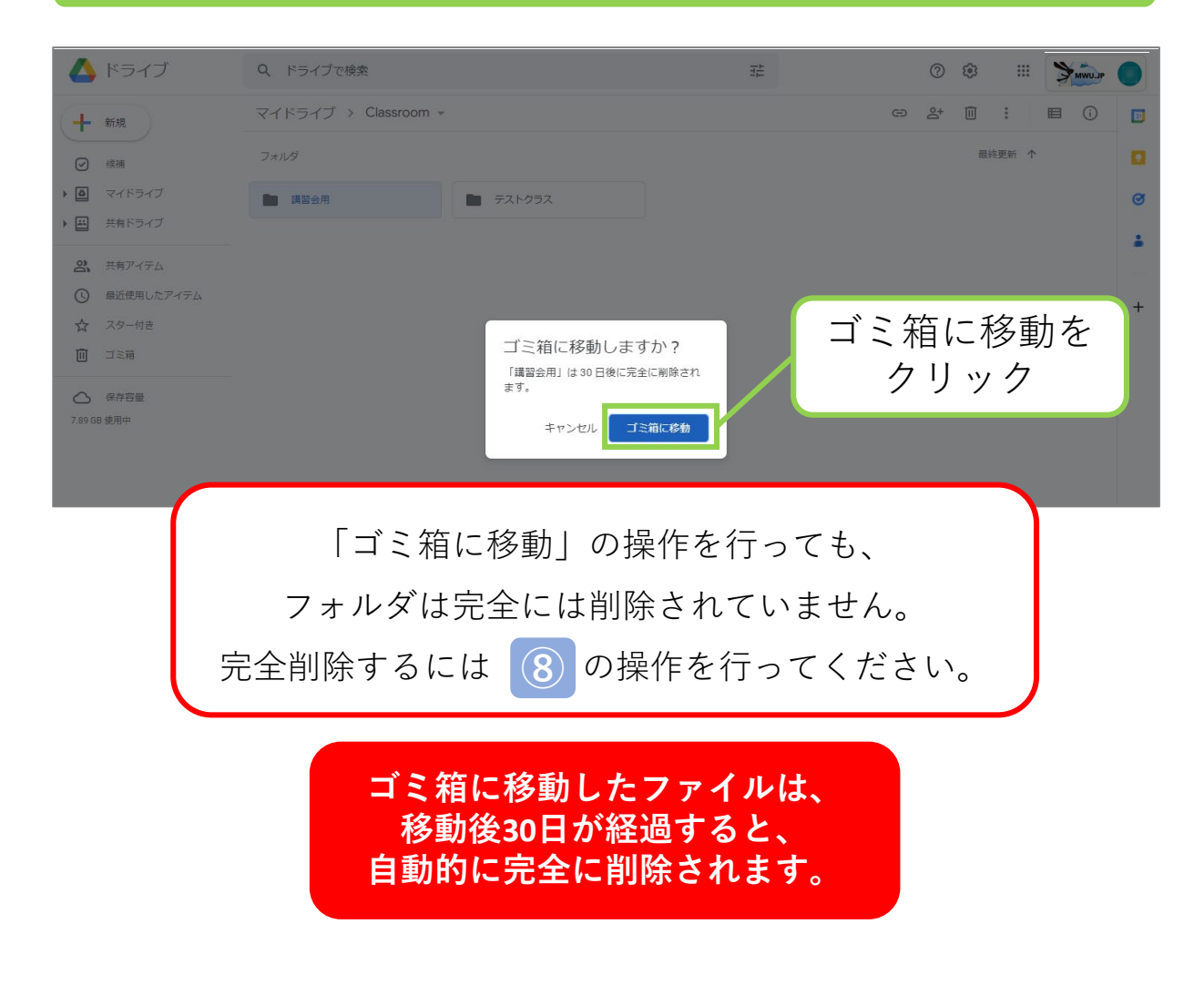